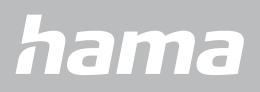

**00178612 00178613**

# **SMARTWATCH** Smartwatch 8900

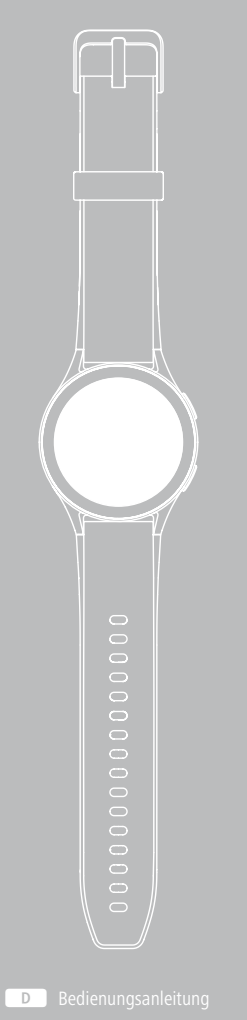

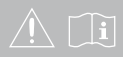

# **INHALTSVERZEICHNIS**

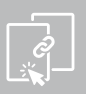

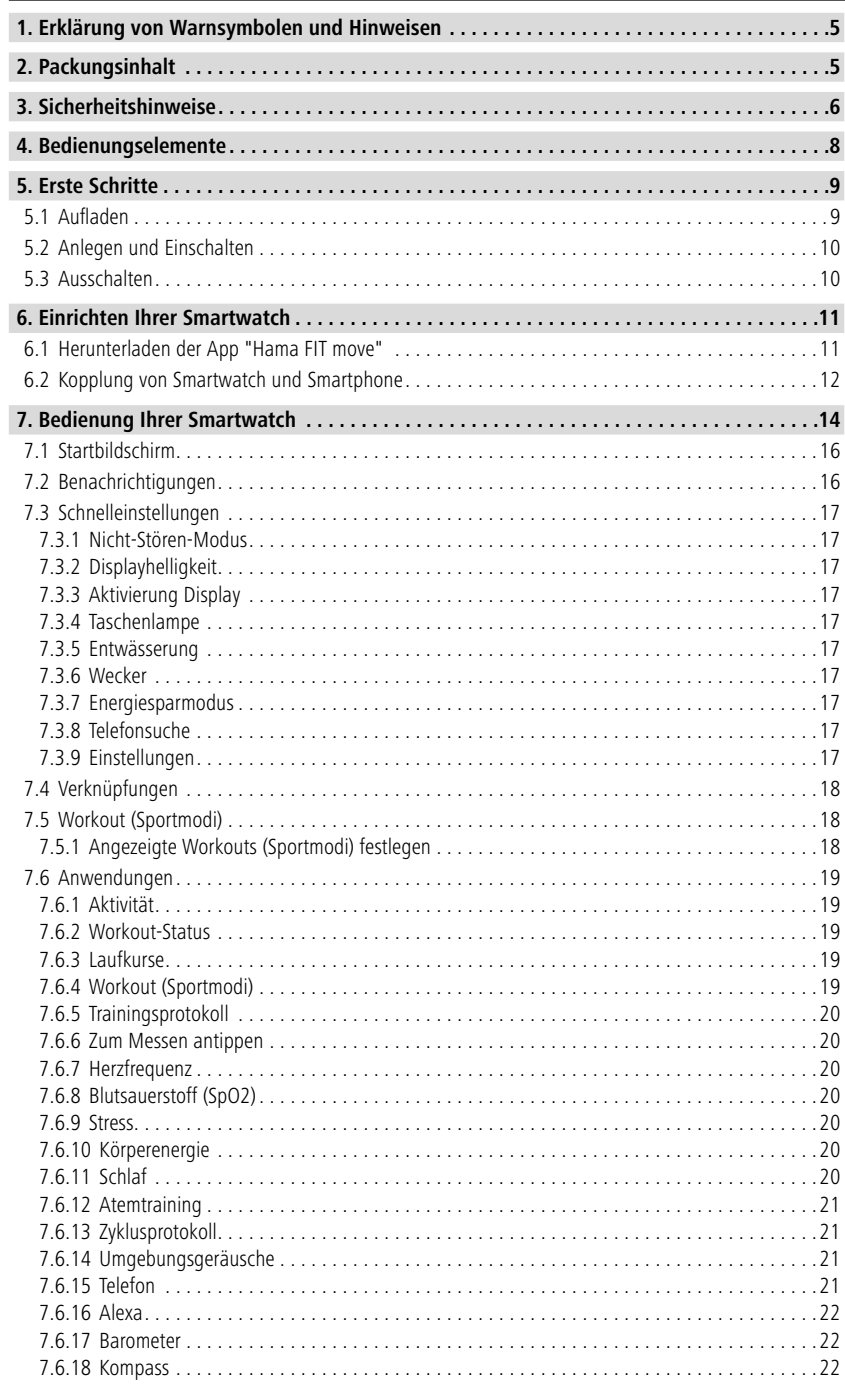

# **INHALTSVERZEICHNIS**

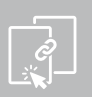

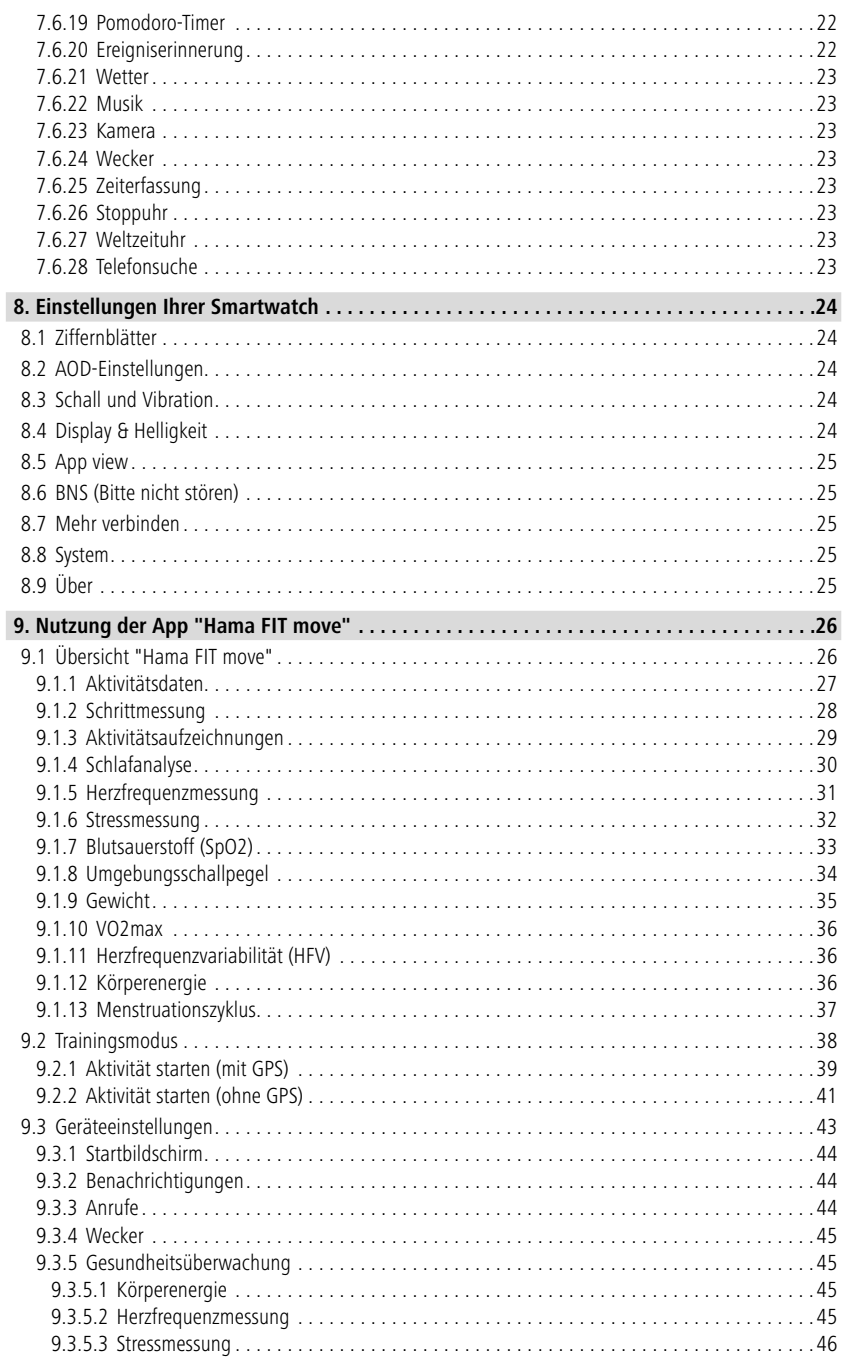

# **INHALTSVERZEICHNIS**

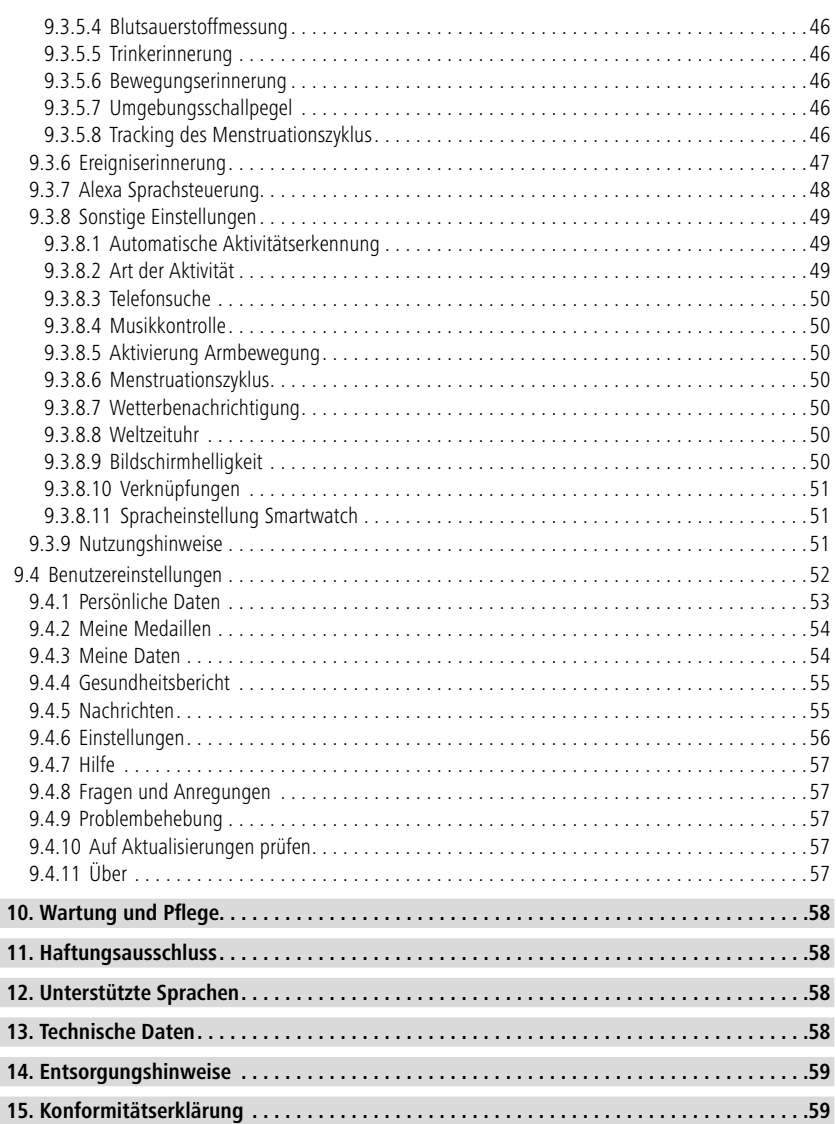

# **Erklärung von Warnsymbolen und Hinweisen**

<span id="page-4-0"></span>Vielen Dank, dass Sie sich für ein Hama Produkt entschieden haben! Nehmen Sie sich Zeit und lesen Sie die folgenden Anweisungen und Hinweise zunächst durch. Bewahren Sie diese Bedienungsanleitung anschließend an einem sicheren Ort auf, um bei Bedarf darin nachschlagen zu können.

Ihre neue Smartwatch ist der ideale Begleiter eines gesunden Lebensstils und motiviert Sie, den ganzen Tag aktiv zu sein. Neben der Anzeige der Uhrzeit und des Datums, sammelt sie Daten über die Anzahl Ihrer Schritte, Ihre Herzfrequenz und Ihre verbrannten Kalorien. Die drahtlose Verbindung über Bluetooth<sup>®</sup> zu Ihrem Smartphone ermöglicht es Ihnen, die Daten auf der dazugehörigen App "Hama FIT move" zu dokumentieren und so Ihren Erfolg stets mitzuverfolgen. Prüfen Sie hier, wann Sie Ihr persönliches Fitnessziel erreicht haben!

## **1. Erklärung von Warnsymbolen und Hinweisen**

#### **Warnung**

G

Wird verwendet, um Sicherheitshinweise zu kennzeichnen oder um Aufmerksamkeit auf besondere Gefahren und Risiken zu lenken.

#### **Hinweis**

Wird verwendet, um zusätzliche Informationen oder wichtige Hinweise zu kennzeichnen.

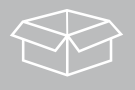

## **2. Packungsinhalt**

- Smartwatch "Smartwatch 8900"
- 1 USB-Ladekabel
- Bedienungsanleitung

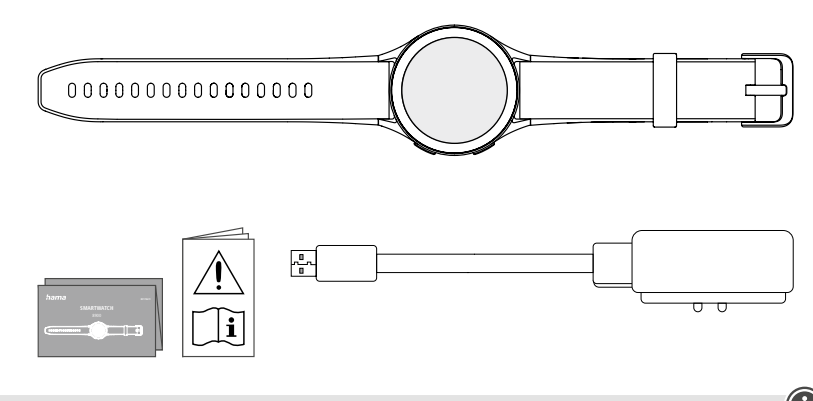

#### **Hinweis**

Die in dieser Bedienungsanleitung dargestellten Illustrationen entsprechen der Smartwatch 8900 Version mit Artikelnummer 00178611. Die weiteren Versionen (00178612, 00178613) weichen optisch ab. Die Beschreibung der Funktionen ist für alle Versionen identisch.

<span id="page-5-0"></span>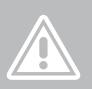

# **3. Sicherheitshinweise**

#### **Warnung**

Nehmen Sie sich Zeit und lesen Sie die folgenden Anweisungen und Hinweise zunächst ganz durch. Informationen zum Gebrauch des Produktes entnehmen Sie dieser Bedienungsanleitung.

- Das Produkt ist für den privaten, nicht gewerblichen Gebrauch vorgesehen.
- Verwenden Sie das Produkt ausschließlich für den dazu vorgesehenen Zweck.
- Schützen Sie das Produkt vor Schmutz, Feuchtigkeit und Überhitzung und verwenden Sie es nur in trockenen Umgebungen.
- Betreiben Sie das Produkt nicht in unmittelbarer Nähe der Heizung, anderer Hitzequellen oder in direkter Sonneneinstrahlung.
- Betreiben Sie das Produkt nicht außerhalb seiner in den technischen Daten angegebenen Leistungsgrenzen.
- Benutzen Sie das Produkt nicht in Bereichen, in denen elektronische Produkte nicht erlaubt sind.
- Der Akku ist fest eingebaut und kann nicht entfernt werden.
- Öffnen Sie das Produkt nicht und betreiben Sie es bei Beschädigungen nicht weiter.
- Versuchen Sie nicht, das Produkt selbst zu warten oder zu reparieren. Überlassen Sie jegliche Wartungsarbeit dem zuständigen Fachpersonal.
- Lassen Sie das Produkt nicht fallen und setzen Sie es keinen heftigen Erschütterungen aus.
- Nehmen Sie keine Veränderungen am Produkt vor. Dadurch verlieren Sie jegliche Gewährleistungsansprüche.
- Entsorgen Sie das Verpackungsmaterial sofort gemäß den örtlich gültigen Entsorgungsvorschriften.
- Werfen Sie den Akku bzw. das Produkt nicht ins Feuer.
- Verändern und/oder deformieren/erhitzen/zerlegen Sie Akkus/Batterien nicht.
- Lassen Sie sich auf der Fahrt mit einem Kraftfahrzeug oder Sportgerät nicht durch Ihr Produkt ablenken und achten Sie auf die Verkehrslage und Ihre Umgebung.
- Konsultieren Sie einen Arzt, bevor Sie ein Trainingsprogramm starten.
- Achten Sie während des Trainings stets auf die Reaktionen Ihres Körpers und verständigen Sie in Notfällen einen Arzt.
- Ziehen Sie einen Arzt zu Rate, wenn Sie an bestehenden Erkrankungen leiden und das Produkt dennoch nutzen wollen.
- Dies ist ein Verbraucherprodukt und kein medizinisches Gerät. Es ist somit nicht für die Diagnose, Therapie, Heilung oder Prävention von Krankheiten gedacht.
- Längerer Hautkontakt kann zu Hautreizungen und Allergien führen. Suchen Sie einen Arzt auf, falls die Symptome andauern.
- Dieses Produkt ist kein Spielzeug. Es enthält verschluckbare Kleinteile, die eine Erstickungsgefahr darstellen.
- Verwenden Sie den Artikel nur unter moderaten klimatischen Bedingungen.

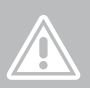

#### **Gefahr eines elektrischen Schlages**

- Öffnen Sie das Produkt nicht und betreiben Sie es bei Beschädigungen nicht weiter.
- Verwenden Sie das Produkt nicht, wenn der AC-Adapter, das Adapterkabel oder die Netzleitung beschädigt sind.
- Versuchen Sie nicht, das Produkt selbst zu warten oder zu reparieren. Überlassen Sie jegliche Wartungsarbeiten dem zuständigen Fachpersonal.

#### **Warnung – Herzschrittmacher**

Das Produkt erzeugt magnetische Felder. Personen mit Herzschrittmacher sollten vor der Benutzung dieses Produktes einen Arzt zu Rate ziehen, ob die Funktion des Herzschrittmachers dadurch beeinträchtigt werden kann.

#### **Hinweis – Flugverkehr**

- Dieses Produkt ist ein Dauerfunksender. Beachten Sie, dass im Flugverkehr das Mitführen und Betreiben von Funksendern in bestimmten Flugphasen (z.B. Start/Landung) aus Sicherheitsgründen nicht gestattet ist.
- Erkundigen Sie sich vor einem Flug bei der Fluglinie, ob Ihr Fitness-Tracker mitgeführt werden darf. Im Zweifelsfall lassen Sie das Produkt zuhause.

#### **Warnung – Akku**

- Verwenden Sie nur geeignete Ladegeräte oder USB-Anschlüsse zum Aufladen.
- Verwenden Sie defekte Ladegeräte oder USB-Anschlüsse generell nicht mehr und versuchen Sie nicht, diese zu reparieren.
- Überladen oder tiefentladen Sie das Produkt nicht.
- Vermeiden Sie Lagerung, Laden und Benutzung bei extremen Temperaturen und extrem niedrigem Luftdruck (wie z.B. in großen Höhen).
- Laden Sie bei längerer Lagerung regelmäßig (min. vierteljährig) nach.

7

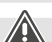

 $\bigcirc$ 

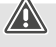

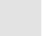

<span id="page-7-0"></span>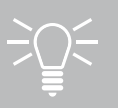

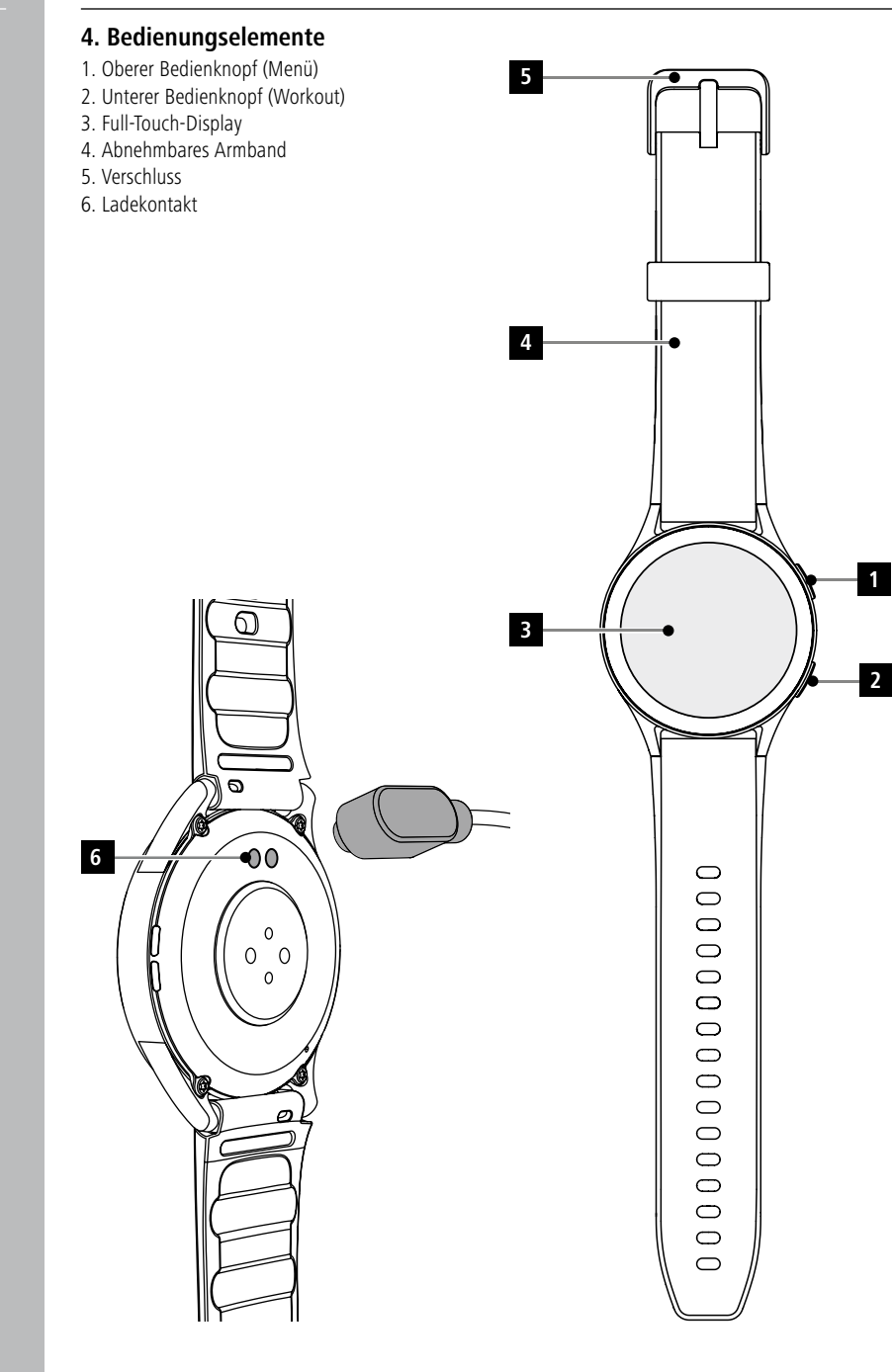

# <span id="page-8-0"></span>**5. Erste Schritte**

#### **Hinweis**

Die Beschreibungen und Darstellungen in dieser Bedienungsanleitung basieren auf der App **Hama FIT move** in der Version 1.4.0 und der Smartwatch Firmware-Version 1.01.00. Beachten Sie, dass es bei Aktualisierung von App oder Smartwatch zu Abweichungen bei Bezeichnungen und Darstellungen kommen kann.

#### **5.1 Aufladen**

- Laden Sie Ihre Smartwatch vor der ersten Benutzung vollständig auf.
- Verbinden Sie das Ladekabel mit einem freien USB-Anschluss Ihres Computers oder einem USB-Ladegerät und dem Ladekontakt **[6]** Ihrer Smartwatch. Beachten Sie hierzu die Bedienungsanleitung des verwendeten USB-Ladegeräts.

#### **Hinweis**

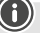

- Die Ladezeit für eine vollständige Ladung des Akkus beträgt ca. 150 Minuten. Wird der Akku im Display als voll geladen angezeigt, ist der Ladevorgang beendet und Sie können Ihre Smartwatch vom Ladekabel trennen.
- Liegt der Akkustand nur noch bei 10 %, laden Sie Ihre Smartwatch auf, um Funktionseinschränkungen zu vermeiden. Bei einem Akkustand unter 20 % können Sie keine Aktivität mehr starten und bei einem Akkustand unter 10 % wird die Funktion der automatischen Herzfrequenzmessung deaktiviert.

## <span id="page-9-0"></span>**5.2 Anlegen und Einschalten**

- Vor dem ersten Anlegen und Einschalten müssen Sie Ihre Smartwatch mit dem beiliegenden Ladekabel verbinden und an eine Stromquelle anschließen.
- Nach dem erfolgreichen Aufladen legen Sie Ihre Smartwatch an Ihr Handgelenk an und schließen Sie das Armband **[4]** mithilfe des Verschlusses **[5]**.
- Halten Sie den oberen Bedienknopf **[1]** für 3 Sek. gedrückt, um Ihre Smartwatch zu starten.

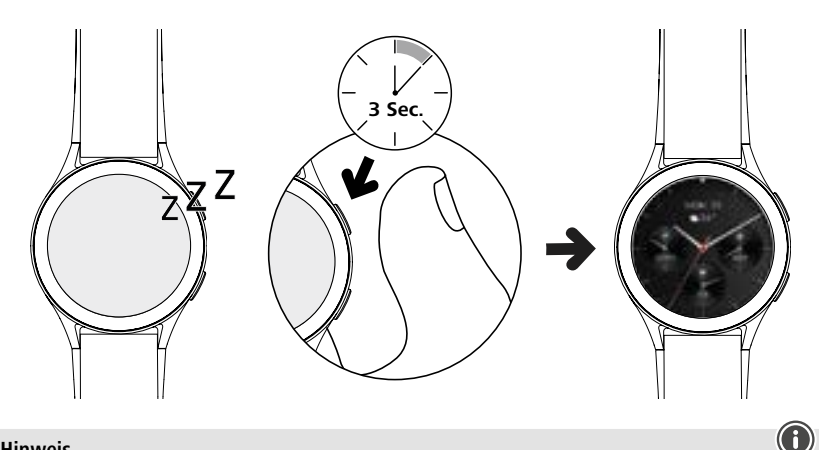

#### **Hinweis**

- Um die Messfunktionen bestmöglich zu nutzen, sollte Ihre Smartwatch auf der Oberseite des Unterarms eng anliegen und angenehm zu tragen sein. Der Abstand zwischen Smartwatch und Handwurzelknochen sollte etwa einen Finger breit sein.
- Um eine bestmögliche Aufzeichnung Ihrer Aktivitäten zu gewährleisten, tragen Sie Ihre Smartwatch als Rechtshänder am linken Handgelenk und als Linkshänder am rechten Handgelenk.

## **5.3 Ausschalten**

- Um Ihre Smartwatch auszuschalten, wechseln Sie in den Menüpunkt **[EINSTELLUNGEN ]** (siehe Kapitel **[7.3.9 Einstellungen](#page-16-1)**) und tippen im Untermenü **[SYSTEM [4]** auf **[AUSSCHALTEN 44]**. Bestätigen Sie die anschließende Frage, um Ihre Smartwatch auszuschalten.
- Alternativ halten Sie den unteren Bedienknopf **[2]** länger gedrückt und tippen auf das Symbol **[ ]**.

# <span id="page-10-0"></span>**6. Einrichten Ihrer Smartwatch**

Um Zugriff auf den vollen Funktionsumfang Ihrer Smartwatch zu erhalten, installieren Sie die App "Hama FIT move". Die folgenden Abschnitte enthalten Informationen zum Herunterladen und Einrichten der App.

#### **6.1 Herunterladen der App "Hama FIT move"**

#### **Hinweis**

Es werden die folgenden Betriebssysteme unterstützt:

- iOS 9.0 oder höher
- Android 6.0 oder höher

Nach dem ersten Einschalten Ihrer Smartwatch werden Sie dazu aufgefordert, die dazugehörige App "Hama FIT move" auf Ihrem Smartphone herunterzuladen. Ein entsprechender QR-Code wird auf dem Display Ihrer Smartwatch angezeigt.

• Scannen Sie den QR-Code mit Ihrem Smartphone oder laden Sie die App aus dem Play Store (Android) oder dem App Store (iOS) herunter:

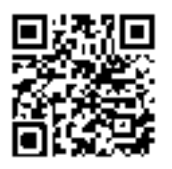

**Hama FIT move** link.hama.com/app/fit-move

• Zur Installation der App, folgen Sie den Anweisungen Ihres Smartphones.

#### <span id="page-11-0"></span>**6.2 Kopplung von Smartwatch und Smartphone**

#### **Hinweis**

- Damit Ihre Smartwatch eingehende Anrufe, SMS, WhatsApp-Nachrichten und weitere
- Benachrichtigungen anzeigt, aktivieren Sie hierfür den Push-Modus für Benachrichtigungen in den Einstellungen Ihres Smartphones.
- Während der Einrichtung der App erfolgen Abfragen, ob die App auf Funktionen Ihres Endgerätes zugreifen darf. Erlauben Sie diese Abfragen für den vollen Funktionsumfang Ihrer Smartwatch.
- Starten Sie die App auf Ihrem Smartphone und stimmen Sie der Datenschutzvereinbarung zu. Beantworten Sie auftretende Fragen.

Für ein optimales Nutzungserlebnis sollten Sie ein Benutzerkonto erstellen. Durch die Erstellung eines Benutzerkontos können Sie Ihre persönlichen Daten abrufen, wenn Sie das Smartphone wechseln. Somit sind Ihre persönlichen Daten jederzeit verfügbar. Die Erstellung eines Benutzerkontos ist keine Voraussetzung zur Nutzung der App.

- Um ein Benutzerkonto anzulegen, tippen Sie auf **[ANMELDEN]** und wählen Sie **[JETZT REGISTRIEREN]** am unteren Bildschirmrand. Geben Sie eine E-Mail-Adresse sowie ein Passwort ein und tippen Sie auf **[NÄCHSTER SCHRITT]**.
- Geben Sie den Verifizierungscode ein, der an die von Ihnen angegebene E-Mail-Adresse geschickt wird. Prüfen Sie gegebenenfalls Ihren Spam-Ordner.
- Nach erfolgreicher Registrierung können Sie einen Benutzernamen und Ihre persönlichen Daten eingeben sowie ein Profilbild zuweisen. Tippen Sie auf **[NÄCHSTER SCHRITT]**, um die Einrichtung fortzusetzen.
- Anschließend startet die Suche nach Ihrer Smartwatch "Smartwatch 8900".
- Folgen Sie den Anweisungen der App auf Ihrem Smartphone, um Ihre Smartwatch zu verbinden. Ihr Smartphone wird eine Bluetooth-Verbindung zu Ihrer Smartwatch herstellen.

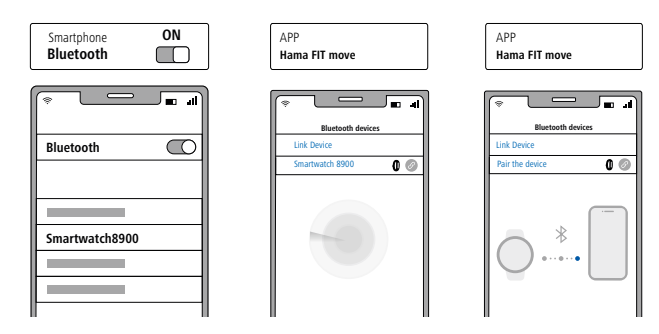

- Wählen Sie "Watch8900" aus und tippen Sie unten auf **[GERÄT VERBINDEN]**, um Ihre Smartwatch mit der App zu verbinden.
- Tippen Sie auf das Symbol **[ ]** in der App auf Ihrem Smartphone, um die Verbindung zu bestätigen und schließen Sie die Einrichtung in der App ab.
- Sollte es zu einer Zeitüberschreitung kommen, wiederholen Sie den Vorgang.

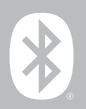

- Nehmen Sie anschließend Ihre persönlichen Einstellungen vor. Diese können nachträglich in der App angepasst werden (siehe Kapitel **[9.4 Benutzereinstellungen](#page-51-1)**).
- Ihre Smartwatch ist mit der App verbunden und die Synchronisierung wird gestartet.

#### **Hinweis**

- Bitte synchronisieren Sie Ihre Smartwatch vor der ersten Nutzung mit der App. Sollten Sie eine Aktivität aufzeichnen, bevor Ihre Smartwatch das erste Mal mit der App synchronisiert wurde, wird die Aktivität anschließend nicht in die App übertragen.
- Um eine Synchronisierung Ihrer Smartwatch mit der App manuell zu starten, ziehen Sie den Bildschirm auf der Startseite der App nach unten.
- Aufgrund des begrenzten Speicherplatzes Ihrer Smartwatch sollten Sie Ihre Smartwatch mindestens einmal pro Woche mit der App synchronisieren, um Datenverlust zu vermeiden.

#### **Hinweis**

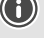

- Nach der ersten Synchronisierung mit der App übernimmt Ihre Smartwatch automatisch die Uhrzeit, das Datum und die Sprache Ihres Smartphones.
- Die Uhrzeit und das Datum können nicht manuell eingestellt werden.
- Die Displaysprache Ihrer Smartwatch richtet sich nach Ihrer Auswahl in der App. Solange die Einrichtung nicht abgeschlossen ist, bleibt die Displaysprache Englisch. Wählen Sie die gewünschte Displaysprache in der App aus (siehe Kapitel **[9.3.8.11 Spracheinstellung Smartwatch](#page-50-1)**).
- Die App wird Sie darauf hinweisen, wenn eine Aktualisierung der Firmware für Ihre Smartwatch verfügbar ist. Führen Sie die Aktualisierung in der App durch, um eine einwandfreie Funktion Ihrer Smartwatch zu gewährleisten.

<span id="page-13-0"></span>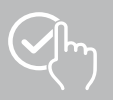

# **7. Bedienung Ihrer Smartwatch**

Die folgenden Abschnitte enthalten Informationen zur Bedienung und Menüstruktur Ihrer Smartwatch. Ihre Smartwatch verfügt über ein Display mit Touchscreen.

- Tippen Sie auf Symbole und Menüs oder wischen Sie über das Display, um durch Menüs zu navigieren und Funktionen auszuführen.
- Drücken Sie den oberen Bedienknopf **[1]** oder den unteren Bedienknopf **[2]**, um das Display Ihrer Smartwatch zu aktivieren. Anschließend können Sie durch Wischen auf dem Display zwischen den verschiedenen Anzeigen und Menüpunkten in der nachfolgend dargestellten Reihenfolge wechseln.
- Die Untermenüs erreichen Sie durch Tippen auf das jeweilige Symbol.
- Durch Drücken des oberen Bedienknopfes **[1]** öffnen Sie das Hauptmenü oder verlassen ein Menü und springen zum Startbildschirm zurück.
- Durch Drücken des unteren Bedienknopfes **[2]** gelangen Sie in das Workout-Menü. Dort können Sie einen Sportmodus bzw. eine Aktivität starten.
- Durch längeres Drücken des oberen Bedienknopfes **[1]** öffnen Sie die Alexa Sprachsteuerung. Voraussetzung zur Verwendung ist, dass Sie die Alexa Sprachsteuerung eingerichtet haben (siehe Kapitel **[9.3.7 Alexa Sprachsteuerung](#page-47-1)**).
- Durch längeres Drücken des unteren Bedienknopfes **[2]** können Sie Ihre Smartwatch neu starten oder ausschalten.

#### **Hinweis**

Die folgende Grafik ist eine Übersicht der Menüstruktur Ihrer Smartwatch mit allen Menüpunkten.

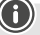

# **Bedienung Ihrer Smartwatch**

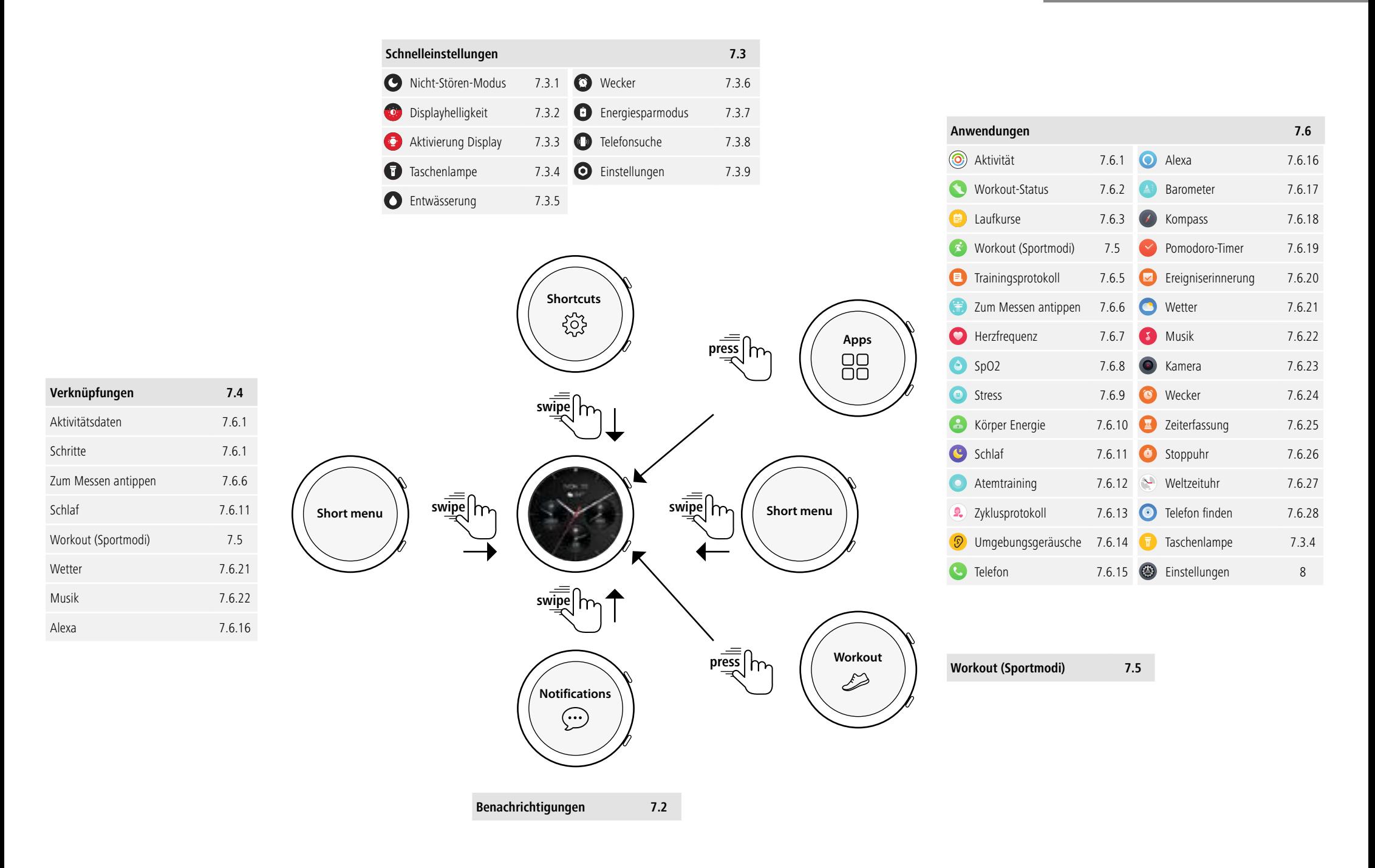

<span id="page-15-0"></span>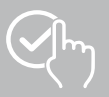

## **7.1 Startbildschirm**

• Nach der Aktivierung des Startbildschirms erhalten Sie durch langes Drücken des Displays eine Übersicht der verschiedenen Startbildschirme (Ziffernblätter). Hier können Sie zwischen verschiedenen Startbildschirmen wählen. Bestätigen Sie Ihre Auswahl durch Tippen auf den jeweiligen Startbildschirm. Sie können bei Bedarf weitere Startbildschirme installieren (siehe Kapitel **[9.3.1 Startbildschirm](#page-43-1)**).

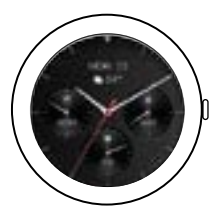

## <span id="page-15-1"></span>**7.2 Benachrichtigungen**

- Wischen Sie vom Startbildschirm ausgehend nach oben, um Benachrichtigungen zu sehen, die Sie auf Ihrem Smartphone erhalten haben. Voraussetzung ist, dass Sie diese Funktion in der App aktiviert haben. Zusätzlich können Sie in der App einstellen, von welchen Apps Sie Benachrichtigungen auf Ihrer Smartwatch erhalten wollen (siehe Kapitel **[9.3.2 Benachrichtigungen](#page-43-2)**).
- Je nach App erhalten Sie entweder eine Benachrichtigung mit Anzeige der jeweiligen App und des Absenders oder Sie sehen zusätzlich eine Vorschau der jeweiligen Nachricht.
- Durch Tippen auf eine Benachrichtigung können Sie ggf. weitere Informationen aufrufen.
- Wenn Sie alle Benachrichtigungen gemeinsam löschen wollen, wischen Sie ganz nach unten und tippen auf den Papierkorb und bestätigen die anschließende Frage.

<span id="page-16-0"></span>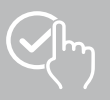

## <span id="page-16-3"></span>**7.3 Schnelleinstellungen**

• Wenn Sie vom Startbildschirm ausgehend nach unten wischen, sehen Sie die im Folgenden beschriebenen Schnelleinstellungen.

## <span id="page-16-4"></span>**7.3.1 Nicht-Stören-Modus**

• Tippen Sie auf das Symbol **[ ]**, um den Nicht-Stören-Modus zu aktivieren/deaktivieren. Wenn der Nicht-Stören-Modus aktiviert ist, werden Klingeltöne und Vibration abgeschaltet und bei eingehenden Push-Benachrichtigungen wird das Display nicht aktiviert.

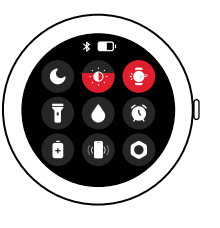

#### **Hinweis**

Beachten Sie, dass die Begriffe BNS (Bitte nicht stören) und DND (do not disturb) in der App und auf Ihrer Smartwatch synonym verwendet werden.

#### <span id="page-16-6"></span>**7.3.2 Displayhelligkeit**

• Tippen Sie auf das Symbol [ $\ddot{\bullet}$ ], um die Helligkeit des Displays in 5 Stufen einzustellen.

#### <span id="page-16-8"></span>**7.3.3 Aktivierung Display**

• Tippen Sie auf das Symbol **[ ]**, um das Display durch Ihre Armbewegung einzuschalten. Wenn die Funktion aktiviert ist, können Sie das Display durch eine Drehung des Handgelenks einschalten.

#### <span id="page-16-2"></span>**7.3.4 Taschenlampe**

• Tippen Sie auf das Symbol **[ ]**, um das Display Ihrer Smartwatch als Taschenlampe zu verwenden.

#### <span id="page-16-10"></span>**7.3.5 Entwässerung**

• Tippen Sie auf das Symbol **[ C ]**, um etwaige Feuchtigkeit in Ihrer Smartwatch durch Vibration aus Lautsprecher- und Mikrofonöffnung zu entfernen.

#### <span id="page-16-5"></span>**7.3.6 Wecker**

• Tippen Sie auf das Symbol [  $\odot$  ], um einen Wecker einzustellen.

#### <span id="page-16-7"></span>**7.3.7 Energiesparmodus**

• Tippen Sie auf das Symbol  $[\cdot \cdot]$ , um den Energiesparmodus einzuschalten.

#### <span id="page-16-9"></span>**7.3.8 Telefonsuche**

• Tippen Sie auf das Symbol **[ ]**, um den Rufton Ihres verbundenen Smartphones auszulösen. Dies hilft Ihnen, Ihr Smartphone zu finden, falls Sie es verlegt haben sollten.

#### <span id="page-16-1"></span>**7.3.9 Einstellungen**

- Tippen Sie auf das Symbol **[ ]**, um Zugriff auf die folgenden Einstellungen (siehe Kapitel
	- **[8. Einstellungen Ihrer Smartwatch](#page-23-1)**) zu bekommen:
		- Ziffernblätter
		- AOD-Einstellungen
		- Schall und Vibration
		- Display & Helligkeit
		- App view
		- BNS (Bitte nicht stören)
		- Mehr verbinden
		- System
		- Über

<span id="page-17-0"></span>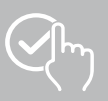

## <span id="page-17-1"></span>**7.4 Verknüpfungen**

• Wischen Sie vom Startbildschirm ausgehend nach links oder rechts, sehen Sie Ihre eingestellten Verknüpfungen.

Standardmäßig sind die Übersichten der Tagesaktivitäten eingestellt. Sie sehen Ihre Aktivitätsdaten (Anzahl der gegangenen Schritte und verbrauchten Kalorien), sowie die Messungen von Herzfrequenz und Stress. Sie können u. a. die Wetterbenachrichtigung und die Musikkontrolle als weitere Verknüpfungen einstellen (siehe Kapitel **[9.3.8.10](#page-50-2)  [Verknüpfungen](#page-50-2)**).

## <span id="page-17-2"></span>**7.5 Workout (Sportmodi)**

- Durch Tippen auf **[WORKOUT** <sup>2</sup>] oder das Drücken des unteren Bedienknopfes **[2]** werden die hinterlegten Aktivitäten angezeigt.
- Nach Auswahl einer Aktivität können Sie durch Tippen auf den unteren Bildschirmrand die Einstellungen für die Aktivität vornehmen.
- Durch Tippen auf **[ANFANG]** starten Sie die Aktivität.
- Abhängig von der ausgewählten Aktivität, werden sportspezifische Messwerte (z. B. Herzfrequenz, Kalorienverbrauch) angezeigt.
- Die Daten können Sie während der Aktivität abrufen, indem Sie auf dem Bildschirm von unten nach oben wischen.
- Sie können die Aktivität pausieren oder stoppen, indem Sie auf dem Bildschirm von links nach rechts wischen. Alternativ pausieren Sie die Aktivität durch kurzes Drücken des oberen Bedienknopfes **[1]** oder stoppen die Aktivität durch langes Drücken des oberen Bedienknopfes **[1]**.
- Sie können während der meisten Aktivitäten die Musik auf Ihrem Smartphone steuern, indem Sie während der Aktivität auf dem Bildschirm von rechts nach links wischen.
- Nach Beendigung der Aktivität werden weitere aufgezeichnete Daten angezeigt. Scrollen Sie durch die Daten, indem Sie auf dem Bildschirm von unten nach oben wischen.

#### **Hinweis**

- Einige Aktivitäten, die im Freien stattfinden, verwenden das integrierte GPS. Beim Starten der Aktivität wird nach dem GPS-Signal gesucht. Sobald ein GPS-Signal vorhanden ist, können Sie die Aktivität starten. Alternativ können Sie die Aktivität ohne GPS-Signal starten. Abhängig von der ausgewählten Aktivität können ohne GPS-Signal nicht alle Daten aufgezeichnet werden.
- Beachten Sie, dass es ein paar Minuten dauern kann, bis das GPS-Signal von Ihrer Smartwatch empfangen wird. Das gilt besonders, wenn das integrierte GPS zum ersten Mal genutzt wird, längere Zeit nicht mehr genutzt wurde oder Sie sich an einem Ort befinden der weit entfernt von der zuletzt erfassten GPS-Position liegt. Verkürzen Sie die Zeit, indem Sie Ihre Smartwatch mit der App auf Ihrem Smartphone verbinden zur Übertragung von A-GPS Daten. Ggf. erhalten Sie hierzu eine Aufforderung auf dem Display Ihrer Uhr.

## **7.5.1 Angezeigte Workouts (Sportmodi) festlegen**

- Sie können aus 110 Sportmodi wählen und bis zu 20 auf Ihrer Smartwatch hinterlegen.
- Tippen Sie auf **[WORKOUT** <sup>2</sup>] und scrollen Sie bis zum Ende der Liste, indem Sie auf dem Bildschirm von unten nach oben wischen. Tippen Sie auf **[EINSTELLUNGEN ]** und auf **[TRAININGSSTEUERUNG]**. Wählen Sie die gewünschten Sportmodi aus den Kategorien aus. Die auf Ihrer Smartwatch angezeigten Sportmodi sind mit einem Symbol  $\blacktriangledown$  versehen.
- Alternativ legen Sie die angezeigten Sportmodi über die App fest (siehe Kapitel **[9.3.8.2 Art der](#page-48-1)  [Aktivität](#page-48-1)**).

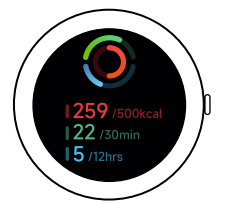

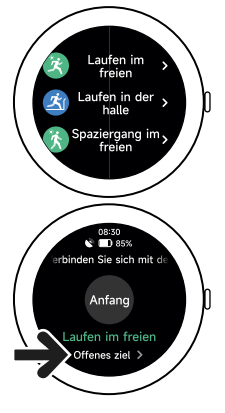

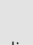

<span id="page-18-0"></span>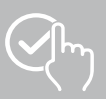

## <span id="page-18-2"></span>**7.6 Anwendungen**

- Durch Drücken des oberen Bedienknopfes **[1]** gelangen Sie in das Hauptmenü Ihrer Smartwatch.
- Im Hauptmenü haben Sie die Möglichkeit, verschiedene Anwendungen und Untermenüs aufzurufen, indem Sie auf das jeweilige Symbol tippen.
- Durch Wischen nach oben und unten wechseln Sie zwischen den verschiedenen Seiten im Hauptmenü.

#### <span id="page-18-1"></span>**7.6.1 Aktivität**

- Durch Tippen auf [AKTIVITÄT (O)] werden die folgenden Daten des Tages angezeigt:
	- die verbrannten Aktivitätskalorien
	- die Zeitdauer von Aktivitäten mit mittlerer bis höherer Intensität
	- die Stehzeit
	- die zurückgelegten Schritte
- Durch Wischen von unten nach oben scrollen Sie durch die einzelnen Grafiken.

#### **Hinweis**

Sie können individuelle Ziele (z.B. für Aktivitätskalorien oder Schritte) in der App festlegen (siehe Kapitel **[9.4.6 Einstellungen](#page-55-1)**). Diese Ziele werden dann ebenfalls angezeigt.

#### <span id="page-18-3"></span>**7.6.2 Workout-Status**

- Durch Tippen auf **[WORKOUT-STATUS <4)** erhalten Sie mit der VO2max, der empfohlen Erholungszeit und dem aeroben Effekt weitere wichtige Kenngrößen für Ihre individuelle Trainingssteuerung.
- Durch Wischen von unten nach oben scrollen Sie durch die einzelnen Grafiken.
- Durch Tippen auf das Symbol  $\mathbb Q$  erhalten Sie mehr Informationen zu den aufgeführten Kenngrößen.

#### <span id="page-18-4"></span>**7.6.3 Laufkurse**

- Durch Tippen auf **[LAUFKURSE** and werden die folgenden Modi für das Lauftraining angezeigt:
	- Leichter Lauf 6 Min.
	- Leichter Lauf 10 Min.
	- Leichter Lauf 15 Min.
	- Fitnesslauf einfach
	- Fitnesslauf mittelschwer
	- Fitnesslauf schwer

Beim Lauftraining wechseln Sie zwischen Walken und Joggen und erhöhen mit jedem weiteren Modus die Anforderung an Ihren Körper. Durch Wischen von unten nach oben scrollen Sie durch die einzelnen Modi.

#### **7.6.4 Workout (Sportmodi)**

• Durch Tippen auf **[WORKOUT ]** werden die hinterlegten Aktivitäten angezeigt (siehe Kapitel **[7.5](#page-17-2)  [Workout \(Sportmodi\)](#page-17-2)**).

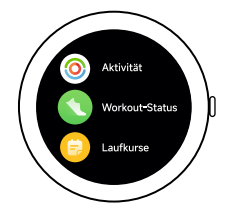

<span id="page-19-0"></span>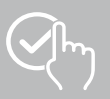

## <span id="page-19-3"></span>**7.6.5 Trainingsprotokoll**

- Durch Tippen auf **[TRAININGSPROTOKOLL <sup>1</sup>1**] erhalten Sie einen Überblick der aufgezeichneten Aktivitäten.
- Tippen Sie auf eine Aktivität, um detaillierte Informationen anzuzeigen.

#### <span id="page-19-1"></span>**7.6.6 Zum Messen antippen**

• Durch Tippen auf **[ZUM MESSEN ANTIPPEN ]** starten Sie die kombinierte Messung von Herzfrequenz, Blutsauerstoff (SpO2) und Stresslevel.

#### <span id="page-19-4"></span>**7.6.7 Herzfrequenz**

- Durch Tippen auf **[HERZFREQUENZ** <sup>1</sup>] starten Sie die manuelle Messung Ihrer Herzfrequenz.
- Angezeigt werden die durchschnittliche Herzfrequenz, der Max- und Min-Wert und weitere Daten zum Herzfrequenz-Bereich und der HRV (Herzfrequenzvariabilität).

#### **Hinweis**

Beachten Sie, dass die Begriffe HRV (Herzratenvariabilität) und HFV (Herzfrequenzvariabilität) in der App und auf Ihrer Smartwatch synonym verwendet werden.

## <span id="page-19-5"></span>**7.6.8 Blutsauerstoff (SpO2)**

- Durch Tippen auf **[SPO2 (e)** I starten Sie die manuelle Messung Ihres Blutsauerstoffs (Sauerstoffsättigung).
- Angezeigt werden der durchschnittliche Blutsauerstoffwert und der Max- und Min-Wert.

#### <span id="page-19-6"></span>**7.6.9 Stress**

• Durch Tippen auf [STRESS<sup>®</sup>] erhalten Sie einen Überblick des gemessenen Stresslevels des aktuellen Tages. Das Stresslevel wird auf einer Skala (0 = kein Stress - 99 = extremer Stress) gemessen.

## <span id="page-19-7"></span>**7.6.10 Körperenergie**

- Durch Tippen auf **[KÖRPERENERGIE <sup>[2]</sup>]** wird Ihre aktuelle Körperenergie angezeigt. Die Körperenergie wird aus einer Kombination aus Herzfrequenzvariabilität, Stress, Schlaf und durchgeführten Aktivitäten abgeleitet, um Ihre Energiereserven für den aktuellen Tag zu schätzen.
- Zur Nutzung der Anwendung **Körperenergie**, muss die entsprechende Funktion in der App eingeschaltet sein (siehe Kapitel **[9.3.5.1 Körperenergie](#page-44-1)**).

## <span id="page-19-2"></span>**7.6.11 Schlaf**

- Durch Tippen auf [SCHLAF<sup>C</sup>] gelangen Sie in die Schlafmessung. Die folgenden Daten werden aufgezeichnet:
	- Zeitpunkt des Einschlafens
	- Zeitpunkt des Aufstehens
	- Dauer der Tiefschlafphasen
	- Dauer der leichten Schlafphasen
	- Dauer der Wachzeit
	- Dauer der REM-Phase
	- $-$  Schlafpunktzahl (0 = schlecht  $-$  99 = gut)
- Ihre Smartwatch erkennt automatisch, wenn Sie schlafen und startet dann die Schlafmessung.

## <span id="page-20-1"></span><span id="page-20-0"></span>**7.6.12 Atemtraining**

- Durch Tippen auf **[ATEMTRAINING ]** gelangen Sie in das Atemtraining. Hier können Sie ein Entspannungsprogramm mit geführter Atmung durchführen.
- Wählen Sie aus, in welchem Rhythmus (langsam, mäßig, schnell) und wie lange (1 3 Min.) das Atemtraining dauern soll.
- Tippen Sie auf das Symbol **[ ]**, um das Atemtraining zu starten. Folgen Sie anschließend den Anweisungen auf dem Display.
- Wenn Sie das Atemtraining vorzeitig beenden möchten, drücken Sie auf den oberen Bedienknopf **[1]** und bestätigen die anschließende Frage.
- Nach Abschluss des Atemtrainings wird die gemessene Herzfrequenz vor und nach dem Atemtraining angezeigt.

## <span id="page-20-2"></span>**7.6.13 Zyklusprotokoll**

- Durch Tippen auf **[ZYKLUSPROTOKOLL 4.**] wird eine Übersicht Ihres Menstruationszyklus angezeigt.
- Zur Nutzung der Anwendung **Zyklusprotokoll**, muss die entsprechende Funktion in der App eingeschaltet sein (siehe Kapitel **[9.3.5.8 Tracking des Menstruationszyklus](#page-45-1)**).

## <span id="page-20-3"></span>**7.6.14 Umgebungsgeräusche**

- Durch Tippen auf **[UMGEBUNGSGERÄUSCHE ]** werden die aktuellen Umgebungsgeräusche (in dB) aufgezeichnet. Halten Sie Ihren Arm ruhig, bis die Aufzeichnung abgeschlossen ist. Die folgenden Daten wegen angezeigt:
	- Aktuelle Umgebungsgeräusche
	- Min-Wert
	- Max-Wert
- Durch Tippen auf **[HILFE]** erhalten Sie mehr Informationen.

## <span id="page-20-4"></span>**7.6.15 Telefon**

- Durch Tippen auf **[TELEFON 32]** erhalten Sie Zugriff auf die Telefon-Funktion mit den folgenden Optionen:
	- Häufige Kontakte
	- Anrufliste
	- Wähltastatur
- Sie können Anrufe direkt über Ihre Smartwatch auslösen und dann über Ihr verbundenes Smartphone führen.
- Zur Nutzung der Anwendung **Telefon** muss Ihre Smartwatch mit Ihrem Smartphone verbunden sein.

<span id="page-21-0"></span>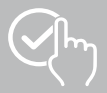

#### <span id="page-21-1"></span>**7.6.16 Alexa**

- Durch Tippen auf **[ALEXA Q**], um die Alexa-Sprachsteuerung zu verwenden.
- Verwenden Sie Sprachbefehle, um Funktionen auszuführen. Die folgende Übersicht enthält Beispiele für Sprachbefehle:
	- Alexa, wie ist das Wetter in Berlin?
	- Alexa, stelle den Wecker auf 8 Uhr ein.
	- Alexa, erstelle eine Notiz mit dem Inhalt "Eier und Brot einkaufen".
- Zur Nutzung der Anwendung **Alexa** muss die entsprechende Funktion in der App eingeschaltet und eingerichtet sein (siehe Kapitel **[9.3.7 Alexa Sprachsteuerung](#page-47-1)**). Zur Einrichtung benötigen Sie ein Amazon-Konto.
- Weitere Informationen zu den Sprachbefehlen erhalten Sie in der App unter: **[GERÄT]** > **[NUTZUNGSHINWEISE]** > **[AMAZON ALEXA]**.

#### <span id="page-21-2"></span>**7.6.17 Barometer**

- Durch Tippen auf **[BAROMETER 49]**, um Ihre Smartwatch als Barometer zu verwenden.
- Das Barometer zeigt den aktuellen Luftdruck (hPa) und die Höhenlage (m) an.
- Das Barometer misst die Höhe, indem es den Luftdruck mit dem atmosphärischen Druck auf die Meeresspiegelhöhe vergleicht.

#### <span id="page-21-3"></span>**7.6.18 Kompass**

• Tippen Sie auf **[KOMPASS**  $\rightarrow$  **]**, um thre Smartwatch als Kompass zu verwenden.

#### <span id="page-21-4"></span>**7.6.19 Pomodoro-Timer**

- Durch Tippen auf **[POMODORO-TIMER** | aben Sie die Möglichkeit, aus verschiedenen Timern zu wählen oder einen benutzerdefinierten Timer einzustellen.
- Die Pomodoro-Technik ist eine Methode des Zeitmanagements, bei welchem Kurzzeitwecker verwendet werden, um Arbeit in 25-Minuten-Abschnitte (sog. pomodori) mit anschließenden Pausenzeiten zu unterteilen.
- Um den Timer zu starten, tippen Sie auf das Symbol **[ ]**. Um den Timer zu pausieren, tippen Sie auf das Symbol **[ ]**. Um die Messung zu beenden, tippen Sie auf das Symbol **[ ]**.

#### <span id="page-21-5"></span>**7.6.20 Ereigniserinnerung**

- Durch Tippen auf **[EREIGNISERINNERUNG<sup>[</sup>Z]**] werden die gespeicherten Ereignisse angezeigt.
- Zur Nutzung der Anwendung **Ereigniserinnerungen** müssen die Ereignisse in der App eingetragen werden (siehe Kapitel **[9.3.6 Ereigniserinnerung](#page-46-1)**).

<span id="page-22-0"></span>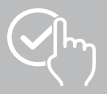

#### <span id="page-22-1"></span>**7.6.21 Wetter**

- Durch Tippen auf **[WETTER CE**] sehen Sie die Wettervorhersage für den jeweiligen Tag mit der aktuellen Temperatur sowie dem Tiefst- und Höchstwert. Durch Wischen nach oben sehen Sie weitere Informationen und die Wettervorhersage für die nächsten Tage.
- Die Wetterdaten werden durch Synchronisierung Ihrer Smartwatch mit der App übertragen und aktualisiert. Am unteren Bildschirmrand der Wetteranzeige sehen Sie die letzte Aktualisierung.
- Zur Nutzung der Anwendung **Wetter** muss die entsprechende Funktion in der App eingeschaltet und eingerichtet sein (siehe Kapitel **[9.3.8.7 Wetterbenachrichtigung](#page-49-1)**).

#### <span id="page-22-2"></span>**7.6.22 Musik**

- Durch Tippen auf **[MUSIK <sup>8</sup>]** öffnet sich die Steuerungsansicht für verschiedene Musik- bzw. Streamingdienste. Diese können auf Ihrem Smartphone über Ihre Smartwatch gesteuert werden. Sie können Musik starten oder stoppen, Titel vor- und zurückschalten und die Lautstärke regeln.
- Zur Nutzung der Anwendung **Musik** muss die entsprechende Funktion in der App eingeschaltet und eingerichtet sein (siehe Kapitel **[9.3.8.4 Musikkontrolle](#page-49-2)**).

#### <span id="page-22-3"></span>**7.6.23 Kamera**

- Durch Tippen auf **[KAMERA O]** können Sie die Kamera Ihres verbundenen Smartphones über Ihre Smartwatch auslösen.
- Zur Nutzung der Anwendung **Kamera** müssen Ihre Smartwatch und Ihr Smartphone über Bluetooth verbunden und die Kamerafunktion an Ihrem Smartphone aktiviert sein.

#### <span id="page-22-4"></span>**7.6.24 Wecker**

- Durch Tippen auf **[WECKER ]** können Sie eine Weckzeit einstellen. Durch Tippen auf die jeweiligen Zeiten können Sie den Wecker bzw. die Erinnerung aktivieren oder deaktivieren.
- Sie können die Weckzeiten auch in der App einstellen und verwalten, sowie mit Ihrer Smartwatch synchronisieren (siehe Kapitel **[9.3.4 Wecker](#page-44-2)**).

#### <span id="page-22-5"></span>**7.6.25 Zeiterfassung**

- Durch Tippen auf **[ZEITERFASSUNG ]** haben Sie die Möglichkeit, aus verschiedenen Timern zu wählen oder einen benutzerdefinierten Timer einzustellen.
- Um den Timer zu starten, tippen Sie auf das Symbol **[ ]**. Um die den Timer zu pausieren, tippen Sie auf das Symbol **[ ]**. Um die Messung zu beenden, tippen Sie auf das Symbol **[ ]**.

## <span id="page-22-6"></span>**7.6.26 Stoppuhr**

- Durch Tippen auf **[STOPPUHR <sup>14</sup>**] haben Sie die Möglichkeit, Ihre Smartwatch als Stoppuhr zu verwenden.
- Um die Stoppuhr zu starten, tippen Sie auf das Symbol **[ ]**. Um die Stoppuhr zu pausieren, tippen Sie auf das Symbol **[ ]**. Um die Messung zu beenden, tippen Sie auf das Symbol **[ ]**.

## <span id="page-22-7"></span>**7.6.27 Weltzeituhr**

- Durch Tippen auf **[WELTZEITUHR ]**, um die folgenden Weltzeituhren anzuzeigen: Berlin, London, New York, Tokio
- Bei Bedarf können Sie weitere Weltzeituhren in der App einstellen (siehe Kapitel **[9.3.8.8 Weltzeituhr](#page-49-3)**).

#### <span id="page-22-8"></span>**7.6.28 Telefonsuche**

- Durch Tippen auf **[TELEFON FINDEN O]** starten Sie die Telefonsuche, um Ihr verlegtes Smartphone wiederzufinden. Ihr Smartphone beginnt zu vibrieren oder Sie hören einen lauten Signalton.
- Zur Nutzung der Anwendung **Telefonsuche** müssen Ihre Smartwatch und Ihr Smartphone über Bluetooth verbunden sein.

<span id="page-23-0"></span>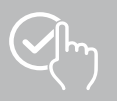

# <span id="page-23-1"></span>**8. Einstellungen Ihrer Smartwatch**

Die folgenden Abschnitte enthalten Informationen zu den Einstellungen Ihrer Smartwatch.

• Drücken Sie den oberen Bedienknopfes **[1]** und tippen Sie auf **[EINSTELLUNGEN ]**, um in die Untermenüs zu gelangen. In den Untermenüs können Sie die folgenden Einstellungen vornehmen sowie Ihre Smartwatch ausschalten oder zurücksetzen.

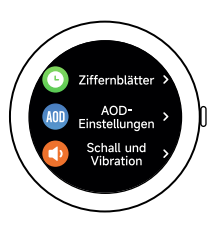

## **8.1 Ziffernblätter**

• Durch Tippen auf **[ZIFFERNBLÄTTER | •** I können Sie zwischen verschiedenen Startbildschirmen wählen. Bestätigen Sie Ihre Auswahl durch Tippen auf den jeweiligen Startbildschirm.

## **8.2 AOD-Einstellungen**

- Durch Tippen auf **[AOD-EINSTELLUNGEN (AOD)** können Sie die Funktion AOD (Always on Display) einschalten. Das Display Ihrer Smartwatch wechselt dann nach Ablauf der Einschaltdauer (siehe Kapitel **[8.4 Display & Helligkeit](#page-23-2)**) nicht in den Standby, sondern in ein vereinfachtes Ziffernblatt. Beachten Sie, dass sich der Akkuverbrauch Ihrer Smartwatch bei Nutzung der Funktion AOD erhöht.
- Stellen Sie den Zeitraum (Standard 08:00 22:00 Uhr) für die Funktion AOD ein.
- Legen Sie ein Ziffernblatt für die Funktion AOD fest.

## **8.3 Schall und Vibration**

- Durch Tippen auf **[SCHALL UND VIBRATION (D)** können Sie weitere Einstellungen vornehmen.
- Durch Tippen auf **[STILLER MODUS]** werden Anrufe und Benachrichtigungen stummgeschaltet.
- Durch Tippen auf **[MEDIENVOLUMEN]** können Sie die Lautstärke für abgespielte Medien stufenlos einstellen.
- Durch Tippen auf **[VIBRATION]** können Sie die Stärke der Vibration in 3 Stufen (Stark, Niedrig, Keine) einstellen.
- Durch Tippen auf **[KLINGELTON FÜR EINGEHENDE ANRUFE]** können Sie einen Klingelton für eingehende Anrufe einstellen.

## <span id="page-23-2"></span>**8.4 Display & Helligkeit**

- Durch Tippen auf **[DISPLAY & HELLIGKEIT Q**] können Sie weitere Einstellungen vornehmen.
- Tippen Sie auf **[HELLIGKEIT]**, um die Helligkeit des Displays in 5 Stufen (20%, 40%, 60%, 80%, 100%) einzustellen. Beachten Sie, dass sich der Akkuverbrauch Ihrer Smartwatch bei höherer Helligkeit erhöht.
- Tippen Sie auf **[BILDSCHIRM-EINSCHALTDAUER]**, um die Einschaltdauer des Displays (5 20 Sek.) einzustellen. Die Einschaltdauer legt fest, wie lange das Display Ihrer Smartwatch nach einer Bedienung aktiv bleibt. Beachten Sie, dass sich der Akkuverbrauch Ihrer Smartwatch bei längerer Einschaltdauert erhöht.
- Tippen Sie auf **[ZUM SCHLAFEN ABDECKEN]**, um das Display automatisch auszuschalten, wenn es abgedeckt wird (z. B. mit der Hand).

<span id="page-24-0"></span>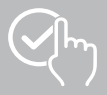

#### **8.5 App view**

• Durch Tippen auf **[APP VIEW ]** können Sie die Darstellung der Anwendungen auf Ihrer Smartwatch einstellen. Wählen Sie aus der Ansicht Liste oder Wähltastatur.

## **8.6 BNS (Bitte nicht stören)**

- Durch Tippen auf **[BNS C**] können Sie die Funktion "Bitte nicht stören" einstellen. Wenn die Funktion aktiviert ist, werden Klingeltöne und Vibration abgeschaltet und bei eingehenden Push-Benachrichtigungen wird das Display Ihrer Smartwatch nicht aktiviert.
- Wählen Sie zwischen den folgenden Modi:
	- **[GANZTÄGIG DND]**, die Funktion ist eingeschaltet.
	- **[GEPLANTES DND]**, Sie können eine Start- und Endzeit festlegen.
	- **[AUS]**, die Funktion ist ausgeschaltet.

#### **8.7 Mehr verbinden**

• Durch Tippen auf **[MEHR VERBINDEN 44**] können Sie Ihre Smartwatch mit einem weiteren Smartphone verbinden. Folgen Sie den Anweisungen auf dem Display Ihrer Smartwatch.

#### **Hinweis**

Beachten Sie, dass bei Nutzung dieser Funktion die aktuelle Verbindung zu Ihrem Smartphone getrennt wird.

#### **8.8 System**

- Durch Tippen auf **[SYSTEM CO**] können Sie die weiteren Funktionen ausführen.
- Durch Tippen auf **[NEUSTART** <sup>[3]</sup> und Bestätigung der anschließenden Frage können Sie Ihre Smartwatch neu starten.
- Durch Tippen auf **[AUSSCHALTEN (D)**] und Bestätigung der anschließenden Frage können Sie Ihre Smartwatch ausschalten.
- Durch Tippen auf **[ZURÜCKSETZEN )** und Bestätigung der anschließenden Frage können Sie Ihre Smartwatch auf die Werkseinstellungen zurücksetzen. Hierbei werden alle aufgezeichneten Benutzerdaten gelöscht.

## **8.9 Über**

• Durch Tippen auf *[ÜBER 1]* sehen Sie die Modellbezeichnung, die MAC-Adresse, die aktuelle Firmware-Version Ihrer Smartwatch sowie Informationen zu gesetzlichen Vorschriften. Durch die MAC-Adresse ist Ihre Smartwatch eindeutig identifizierbar, wenn Sie via Bluetooth eine Verbindung mit Ihrem Smartphone herstellen.

G

<span id="page-25-0"></span>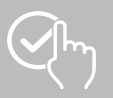

## **9. Nutzung der App "Hama FIT move"**

In den nachfolgenden Kapiteln werden die einzelnen Menüpunkte (Karten) sowie die verschiedenen Einstellungsmöglichkeiten innerhalb der App näher erläutert.

#### **Hinweis**

- Beachten Sie, dass die Unterstützung einiger Funktionen von Ihrem Smartphone abhängig ist (siehe Bedienungsanleitung Ihres Smartphones).
- Nicht alle Menüpunkte (Karten) werden standardmäßig auf dem Startbildschirm angezeigt. Blenden Sie bei Bedarf die gewünschte Menüpunkte (Karten) ein.

#### **9.1 Übersicht "Hama FIT move"**

Der Startbildschirm bildet den Einstieg in die App "Hama FIT move".

Die folgende Übersicht erklärt die wichtigsten Bedienelemente und Anzeigen:

- 1. Anzeige der Aktivitätsdaten
- 2. Anzeige der Schritte
- 3. Anzeige weiterer Karten
- 4. Menüleiste

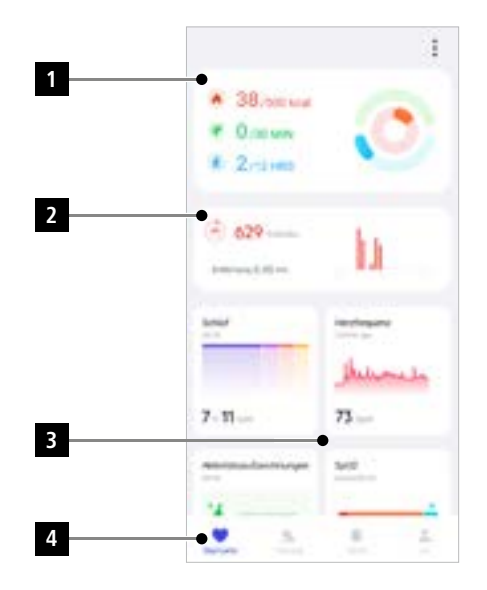

- Tippen Sie auf dem Startbildschirm ganz unten auf **[KARTE BEARBEITEN]**, um die Karten auszuwählen, die auf dem Startbildschirm angezeigt werden. Sie können aus verschiedenen Karten wählen. Sie können Karten ausblenden und die Reihenfolge der Karten verschieben.
- Die Karten, die in der aufgeführten Liste oben stehen und mit dem Symbol **[ ]** gekennzeichnet sind, werden aktuell auf dem Startbildschirm angezeigt. Die Karten, die in der aufgeführten Liste unten stehen und mit dem Symbol **[ ]** gekennzeichnet sind, werden nicht angezeigt.
- Durch Tippen auf das Symbol **[ ]** oder das Symbol **[ ]** können Sie eine Karte entfernen bzw. hinzufügen.
- Zusätzlich können Sie die Reihenfolge der abgespeicherten Karten ändern, indem Sie das Symbol **[ ]** gedrückt halten und die jeweiligen Karten an die entsprechende Position verschieben.

<span id="page-26-0"></span>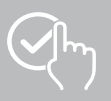

## **9.1.1 Aktivitätsdaten**

- Tippen Sie im Startbildschirm oben auf die erste Grafik, um Ihre Aktivitätsdaten zu sehen.
- Hier sehen Sie eine Übersicht der folgenden Aktivitätsdaten:
	- die verbrannte Aktivitätskalorien
	- die Zeitdauer der Aktivitäten mit mittlerer bis höherer Intensität
	- die Stehzeit ("Gehen" = Stunden, in denen man mindesten 1 Minute lang gestanden und sich bewegt hat)
- Standardmäßig sehen Sie die Tagesansicht der Aktivitätsdaten. Wählen Sie in den angezeigten Zeitraum aus.
- Um weitere Informationen zu erhalten, wischen Sie auf dem Bildschirm Ihres Smartphones nach oben. Weiter unten sehen Sie detaillierte Angaben zu den Kategorien Aktivität, Trainieren und Gehen.

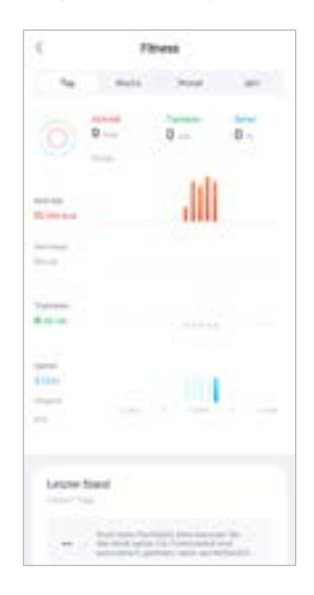

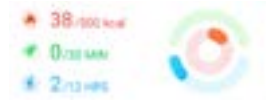

(H) 629 com and 2.45 km

<span id="page-27-0"></span>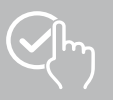

## **9.1.2 Schrittmessung**

- Tippen Sie im Startbildschirm oben auf die zweite Grafik, um Ihre aufgezeichneten Schritte zu sehen.
- Hier sehen Sie eine Übersicht der zurückgelegten Schritte für den aktuellen Tag.
- Standardmäßig sehen Sie die Tagesansicht der Schrittmessung.<br>Wählen Sie in der oberen Menüleiste Wählen Sie in den angezeigten Zeitraum aus. Durch längeres Wischen nach links und rechts auf dem Diagramm können Sie zwischen den einzelnen Tagen (bzw. Wochen/Monaten/Jahren) vor- und zurückwechseln. Zusätzlich wird Ihr eingestelltes Schrittziel im Diagramm grafisch dargestellt.
- Tippen Sie auf das Symbol **[ ]**, um weitere Einstellungen vorzunehmen (siehe Kapitel **[9.4.3 Meine](#page-53-1)  [Daten](#page-53-1)**).

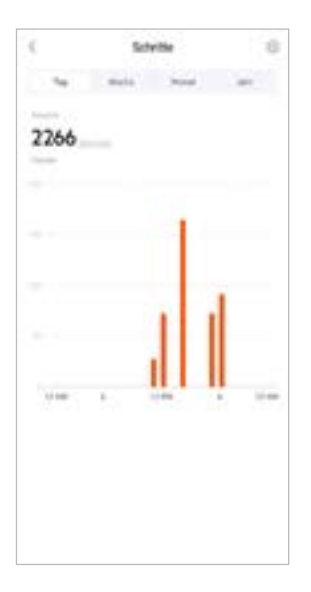

<span id="page-28-0"></span>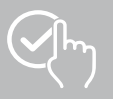

## **9.1.3 Aktivitätsaufzeichnungen**

- Tippen Sie auf die Karte **[AKTIVITÄTSAUFZEICHNUNGEN]**, um eine Übersicht Ihrer Trainingsaktivitäten zu erhalten.
- Hier sehen Sie eine Übersicht der Aktivität sortiert nach Tagen. Angezeigt wird die Gesamtzeit, die durchschnittliche wöchentliche Dauer, das kumulierte Training und die verbrauchten Kalorien.
- Tippen Sie auf das Symbol **[ ]**, um den ausgewählten Monat auszuklappen und die jeweiligen Trainingsaktivitäten anzuzeigen. Tippen Sie auf das Symbol **[ ]**, um den Tag einzuklappen.
- Um die Aktivitäten einer bestimmten Sportart anzeigen zu lassen, tippen Sie auf das Symbol **[ ]**.
- Um die Detailansicht einer aufgezeichneten Aktivität zu öffnen, tippen Sie auf die jeweilige Aktivität. Anschließend sehen Sie detaillierte Daten, die zur Aktivität aufgezeichnet wurden. Sie sehen bspw. den Streckenverlauf, der über GPS aufgezeichnet wurde, sowie die Dauer der Aktivität, die zurückgelegten Schritte und die zurückgelegte Strecke, die verbrauchten Kalorien oder Ihr Tempo. Zusätzlich erhalten Sie eine detaillierte Auswertung Ihrer Herzfrequenz.

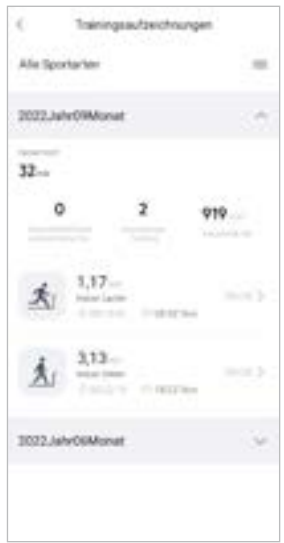

<span id="page-29-0"></span>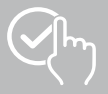

## **9.1.4 Schlafanalyse**

- Tippen Sie auf die Karte **[SCHLAF]**, um eine Übersicht Ihrer Schlafanalyse zu erhalten.
- Hier sehen Sie eine Übersicht der gesamten Schlafzeit sowie der Verteilung Ihrer Schlafzeit in Tiefschlaf, leichter Schlaf, Wachphasen und REM-Phase. In der Bildschirmmitte sehen Sie zusätzlich die Start- und Endzeit des Schlafs.
- Standardmäßig sehen Sie die Tagesansicht der Schlafanalyse.<br>Wählen Sie in der oberen Menüleiste

Wählen Sie in den angezeigten Zeitraum aus. Durch längeres Wischen nach links und rechts auf dem Diagramm können Sie zwischen den einzelnen Tagen (bzw. Wochen/Monaten/Jahren) vor- und zurückwechseln. Hier sehen Sie eine Übersicht Ihres Schlafverhaltens einer Woche, eines Monats oder eines Jahres. Am unteren Bildschirmrand sehen Sie folgende Daten, bezogen auf eine Woche, einen Monat oder ein Jahr:

- Durchschnittliche Schlafdauer pro Tag
- Durchschnittliche Tiefschlafphase eines Tages
- Durchschnittlicher leichter Schlaf eines Tages
- Durchschnittlicher Beginn der Schlafphase
- Durchschnittliches Ende der Schlafphase
- Durchschnittliche REM-Phase
- Durchschnittliche Wachphase

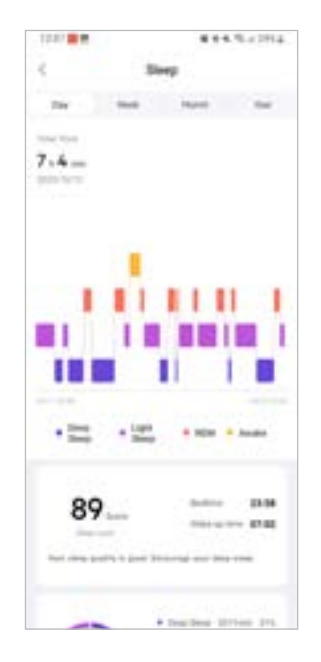

<span id="page-30-0"></span>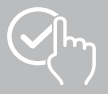

## **9.1.5 Herzfrequenzmessung**

- Tippen Sie auf die Karte **[HERZFREQUENZ]**, um eine Übersicht Ihrer Herzfrequenzmessung zu erhalten.
- Hier sehen Sie alle aufgezeichneten Werte der Herzfrequenzmessungen (automatisch und manuell) sowie eine Übersicht zu Ihrer durchschnittlichen Herzfrequenz, Ihrem Herzfrequenzbereich und Ihrer Ruhefrequenz für den jeweiligen Tag. Durch leichtes Wischen nach links und rechts auf dem Diagramm können Sie die einzelnen Werte mit der jeweiligen Uhrzeit abrufen.
- Standardmäßig sehen Sie die Tagesansicht der Herzfrequenzmessung.<br>Wählen Sie in der oberen Menüleiste Wählen Sie in den angezeigten Zeitraum aus. Durch längeres Wischen nach links und rechts auf dem Diagramm können Sie zwischen den einzelnen Tagen (bzw. Wochen/Monaten/Jahren) vor- und zurückwechseln.
- Tippen Sie auf das Symbol **[ ]**, um weitere Einstellungen vorzunehmen.

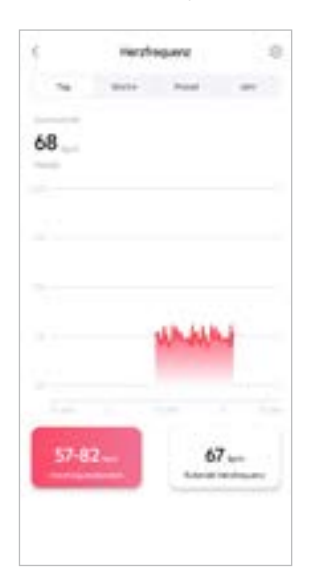

<span id="page-31-0"></span>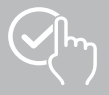

## **9.1.6 Stressmessung**

- Tippen Sie auf die Karte **[STRESS]**, um eine Übersicht Ihrer Stressmessung zu erhalten.
- Hier sehen Sie alle aufgezeichneten Werte der Stressmessungen (automatisch und manuell) sowie eine Übersicht Ihres durchschnittlichen Stresslevels, Ihrem Stressbereich und eine Grafik Ihrer Stresszone für den jeweiligen Tag. Durch leichtes Wischen nach links und rechts auf dem Diagramm können Sie die einzelnen Werte mit der jeweiligen Uhrzeit abrufen.
- Standardmäßig sehen Sie die Tagesansicht der Stressmessung. Wählen Sie in der oberen Menüleiste den angezeigten Zeitraum aus. Durch längeres Wischen nach links und rechts auf dem Diagramm können Sie zwischen den einzelnen Tagen (bzw. Wochen/Monaten/Jahren) vor- und zurückwechseln.
- Tippen Sie auf das Symbol **[ ]**, um weitere Einstellungen vorzunehmen.

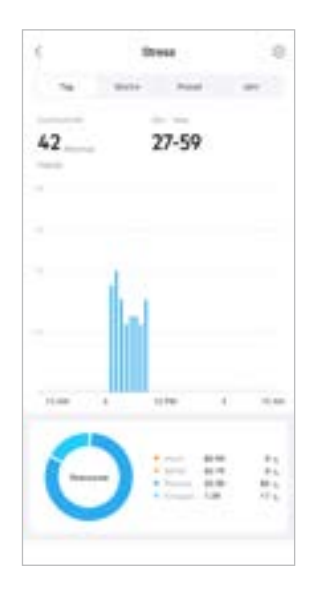

<span id="page-32-0"></span>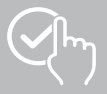

## **9.1.7 Blutsauerstoff (SpO2)**

- Tippen Sie auf die Karte **[SPO2]**, um eine Übersicht Ihrer Blutsauerstoffmessungen zu erhalten. Die Messung können Sie manuell über Ihre Smartwatch durchführen (siehe Kapitel **[7.6.8 Blutsauerstoff](#page-19-5)  [\(SpO2\)](#page-19-5)**).
- Alternativ stellen Sie die automatische Blutsauerstoffmessungen ein: Tippen Sie auf das Symbol **[ ]**, um entsprechende Einstellungen vorzunehmen.
- Hier sehen Sie alle aufgezeichneten Werte der Blutsauerstoffmessungen sowie eine Übersicht Ihres niedrigsten und höchsten Wertes für den jeweiligen Tag. Durch leichtes Wischen nach links und rechts auf dem Diagramm können Sie die einzelnen Werte mit der jeweiligen Uhrzeit abrufen.
- Standardmäßig sehen Sie die Tagesansicht der Blutsauerstoffmessung. Wählen Sie in der oberen Menüleiste den angezeigten Zeitraum aus. Durch längeres Wischen nach links und rechts auf dem Diagramm können Sie zwischen den einzelnen Tagen (bzw. Wochen/Monaten/Jahren) vor- und zurückwechseln.

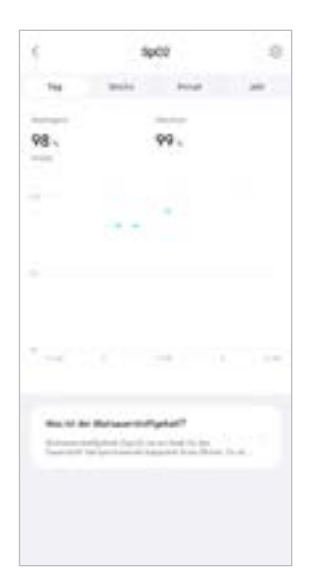

<span id="page-33-0"></span>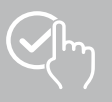

## **9.1.8 Umgebungsschallpegel**

- Tippen Sie auf die Karte **[UMGEBUNGSSCHALLPEGEL]**, um eine Übersicht des gemessenen Umgebungsschallpegels zu erhalten. Die Messung können Sie manuell über Ihre Smartwatch durchführen (siehe Kapitel **[7.6.14 Umgebungsgeräusche\)](#page-20-3)**.
- Hier sehen Sie alle aufgezeichneten Werte des Umgebungsschallpegels sowie eine Übersicht Ihres niedrigsten und höchsten Wertes für den jeweiligen Tag. Durch leichtes Wischen nach links und rechts auf dem Diagramm können Sie Aufzeichnungen für weitere Tage anzeigen.
- Standardmäßig sehen Sie die Tagesansicht des Umgebungsschallpegels.<br>Wählen Sie in der oberen Menüleiste Wählen Sie in der oberen Menüleiste Durch längeres Wischen nach links und rechts auf dem Diagramm können Sie zwischen den einzelnen Tagen (bzw. Wochen/Monaten/Jahren) vor- und zurückwechseln. Die Messwerte werden dann auch als Verlaufskurve angezeigt.

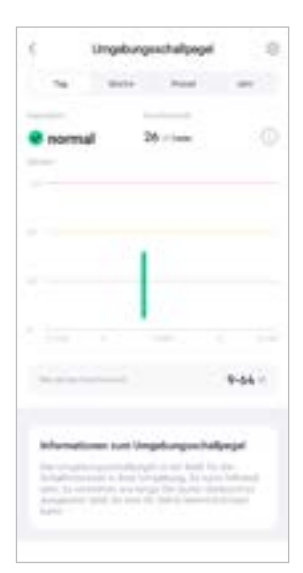

<span id="page-34-0"></span>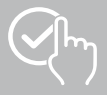

#### **9.1.9 Gewicht**

- Tippen Sie auf die Karte **[GEWICHT]**, um eine Übersicht Ihrer Gewichtsaufzeichnung zu erhalten.
- Hier sehen Sie Ihren Gewichtsverlauf, Ihren BMI und Ihren eingestellten Zielwert.
- Tippen Sie auf **[GEWICHT AUFZEICHNEN]**, um Ihr aktuelles Gewicht einzutragen.
- Tippen Sie auf **[ZIEL BEARBEITEN]**, um Ihr Gewichtsziel zu bearbeiten.
- Standardmäßig sehen Sie die Tagesansicht der Gewichtsaufzeichnung.

Wählen Sie in der oberen Men angezeigten Zeitraum aus. Durch längeres Wischen nach links und rechts auf dem Diagramm können Sie zwischen den einzelnen Tagen (bzw. Wochen/Monaten/Jahren) vor- und zurückwechseln. Die Messwerte werden dann auch als Verlaufskurve angezeigt.

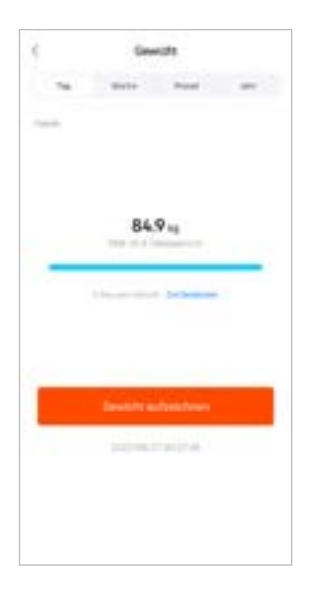

<span id="page-35-0"></span>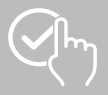

#### **9.1.10 VO2max**

- Tippen Sie auf die Karte **[VO2MAX]**, um eine Übersicht Ihrer relativen VO2max (Sauerstoff pro Minute pro Kilogramm Körpergewicht) zu erhalten.
- Voraussetzung für die Erfassung der VO2max ist, dass Trainingseinheiten in den Sportmodi **Laufen im Freien**, **Trailrunning** oder **Orientierungslauf** absolviert werden. Dabei muss Ihre gemessene Trainingsherzfrequenz für mindestens 90 Sekunden durchgehend auf über 75 % Ihrer theoretischen maximalen Herzfrequenz ansteigen. Diese wird anhand Ihrer eingegebenen persönlichen Daten ermittelt.

#### **9.1.11 Herzfrequenzvariabilität (HFV)**

- Tippen Sie auf die Karte **[HERZFREQUENZVARIABILITÄT (HFV)]**, um eine Übersicht Ihrer Herzfrequenzvariabilität (HFV) zu erhalten.
- Voraussetzung für die Erfassung der Herzfrequenzvariabilität (HFV) ist, dass die Funktion kontinuierliche Herzfrequenzmessung in der App eingeschaltet ist: Tippen Sie auf das Symbol **[ ]**, um entsprechende Einstellungen vorzunehmen.

#### **9.1.12 Körperenergie**

- Tippen Sie auf die Karte **[KÖRPERENERGIE]**, um eine Übersicht Ihrer Körperenergie zu erhalten. Die Körperenergie wird aus einer Kombination aus Herzfrequenzvariabilität, Stress, Schlaf und durchgeführten Aktivitäten abgeleitet, um Ihre Energiereserven für den aktuellen Tag zu schätzen.
- Standardmäßig sehen Sie die Tagesansicht der Körperenergie. Wählen Sie in der oberen Menüleiste den angezeigten Zeitraum aus. Durch längeres Wischen nach links und rechts auf dem Diagramm können Sie zwischen den einzelnen Tagen (bzw. Wochen/Monaten/Jahren) vor- und zurückwechseln.
- Voraussetzung für die Anzeige der Körperenergie auf Ihrer Smartwatch ist, dass die Funktion **automatische Erkennung der Körperenergie** in der App eingeschaltet ist: Tippen Sie auf das Symbol **[ ]**, um entsprechende Einstellungen vorzunehmen.

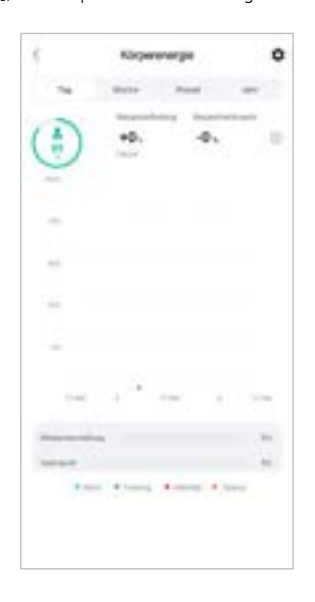

<span id="page-36-0"></span>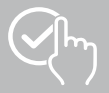

#### **9.1.13 Menstruationszyklus**

- Tippen Sie auf die Karte **[MENSTRUATIONSZYKLUS]**, um eine Übersicht Ihres Menstruationszyklus zu erhalten.
- Tippen Sie auf **[MENSTRUATIONSTAGE EINTRAGEN]**, um Ihre aktuelle Menstruation einzutragen.

o ċ Menstrustion verbügen  $\sqrt{3}$ **SEES NO** × ×  $10 - 10 - 20$ 

<span id="page-37-0"></span>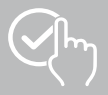

## **9.2 Trainingsmodus**

- Tippen Sie in der unteren Menüleiste auf **[TRAINING]**, um eine Aktivität über die App zu starten. Parallel wird die Aktivität auf Ihrer Smartwatch gestartet. Die Aktivität kann anschließend entweder über die App oder direkt an Ihrer Smartwatch gesteuert werden.
- Durch Wischen nach links und rechts können Sie zwischen den einzelnen Aktivitäten vor- und zurückwechseln.
- Standardmäßig sind die folgenden Aktivitäten in der App aktiviert:
	- Laufen im Freien
	- Laufen
	- Gehen im Freien
	- Gehen
	- Wandern
	- Radfahren im Freien
- Tippen Sie oben rechts auf **[ ]** und auf **[SPORTARTEN BEARBEITEN]**, um die Aktivitäten auszuwählen, die angezeigt werden. Insgesamt können Sie aus 6 Aktivitäten wählen. Sie können Aktivitäten ausblenden und die Reihenfolge der Aktivitäten verschieben.
- Die Aktivitäten, die in der aufgeführten Liste oben stehen und mit dem Symbol **[ ]** gekennzeichnet sind, werden angezeigt. Die Aktivitäten, die in der aufgeführten Liste unten stehen und mit dem Symbol **[ ]** gekennzeichnet sind, werden nicht angezeigt.
- Durch Tippen auf das Symbol **[ ]** oder das Symbol **[ ]** können Sie eine Aktivität entfernen bzw. hinzufügen.
- Zusätzlich können Sie die Reihenfolge der Aktivitäten verändern, indem Sie das Symbol **[ ]** gedrückt halten und die jeweiligen Aktivitäten an die entsprechende Position verschieben.
- Tippen Sie auf das Symbol **[ ]**, um die folgenden Einstellungen vorzunehmen:
	- Legen Sie ein Trainingsziel (Entfernungen, Kalorien, Schritte, Dauer) fest.
		- Aktivieren Sie einen Alarm bei Erreichen eines Ziels (1, 3, 5, 10 km).
		- Legen Sie eine Herzfrequenzzone fest und aktivieren Sie einen Alarm.

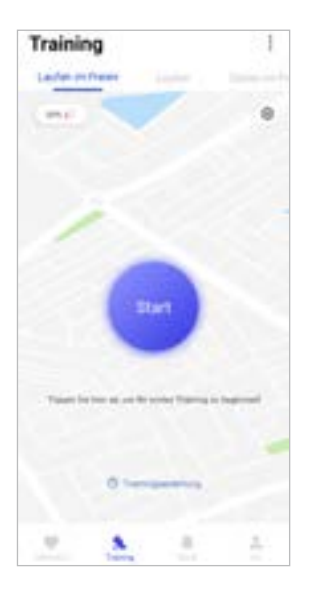

<span id="page-38-0"></span>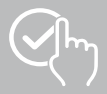

#### **9.2.1 Aktivität starten (mit GPS)**

- Die folgenden Aktivitäten werden mit GPS-Unterstützung aufgezeichnet:
	- Laufen im Freien
	- Gehen im Freien
	- Wandern
	- Radfahren im Freien
- Um die Aktivität zu starten, tippen Sie auf **[START]**. Die Aktivität startet am Smartphone und an Ihrer Smartwatch.
- Während der laufenden Aktivität sehen Sie die bisher zurückgelegten kumulierten Gesamtkilometer für die ausgewählte Aktivität, das aktuelle Tempo, die verstrichene Zeit sowie die aktuelle Herzfrequenz.

#### **Bedienung mit Smartphone**

- Um während einer Aktivität die Karte mit Ihrer aktuellen Position und zurückgelegten Strecke anzuzeigen, tippen Sie auf das Symbol **[ ]**.
- Um während einer Aktivität die Übersicht der Aufzeichnung zu sperren, tippen Sie auf das Symbol **[ ]**.
- Um die Aktivität zu unterbrechen, tippen Sie auf das Symbol **[ ]**.
- Um die Aktivität zu beenden, tippen Sie auf das Symbol **[ ]** und halten den Finger gedrückt, bis sich ein Kreis um das Symbol schließt und die Aktivität beendet wird.

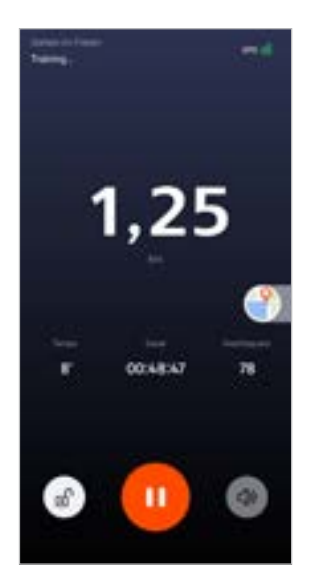

#### **Bedienung mit Smartwatch**

- Um die Aktivität zu unterbrechen, drücken Sie auf den oberen Bedienknopf **[1]**.
- Um die Aktivität zu beenden, drücken und halten Sie den oberen Bedienknopf **[1]** und tippen Sie anschließend auf das Symbol **[ ]**.

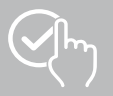

# **Nutzung der App "Hama FIT move"**

- Nach Beendigung der Aktivität wird eine Übersicht der Aktivität angezeigt. In der Übersicht sehen Sie die bisher zurückgelegten kumulierten Gesamtkilometer, die verbrauchten Kalorien, die durchschnittliche Herzfrequenz und die Dauer der Aktivität. Darunter finden Sie weitere detaillierte Angaben zum Tempo und den Schritten. Wischen Sie mit dem Finger von unten nach oben, um Details zur Herzfrequenzmessung und dem Tempo zu sehen.
- Die Ergebnisse der Aktivität können Sie ausdrucken oder als Screenshot weiterleiten.

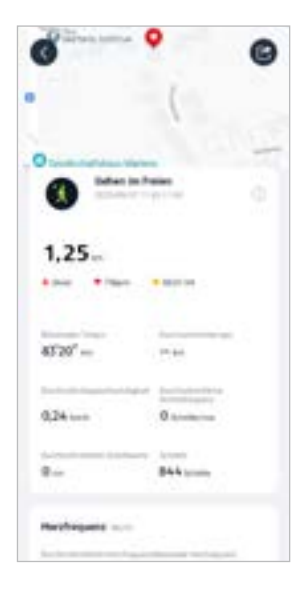

<span id="page-40-0"></span>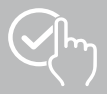

#### **9.2.2 Aktivität starten (ohne GPS)**

- Die folgenden Aktivitäten werden ohne GPS-Unterstützung aufgezeichnet:
	- Laufen
	- Gehen
- Um die Aktivität zu starten, tippen Sie auf **[START]**. Die Aktivität startet am Smartphone und an Ihrer Smartwatch.
- Während der laufenden Aktivität sehen Sie die bisher zurückgelegten kumulierten Gesamtkilometer für die ausgewählte Aktivität, das aktuelle Tempo, die verstrichene Zeit sowie die aktuelle Herzfrequenz.

#### **Bedienung mit Smartphone**

- Um während einer Aktivität die Übersicht der Aufzeichnung zu sperren, tippen Sie auf das Symbol **[ ]**.
- Um die Aktivität zu unterbrechen, tippen Sie auf das Symbol **[ ]**.
- Um die Aktivität zu beenden, tippen Sie auf das Symbol **[ ]** und halten den Finger gedrückt, bis sich ein Kreis um das Symbol schließt und die Aktivität beendet wird.

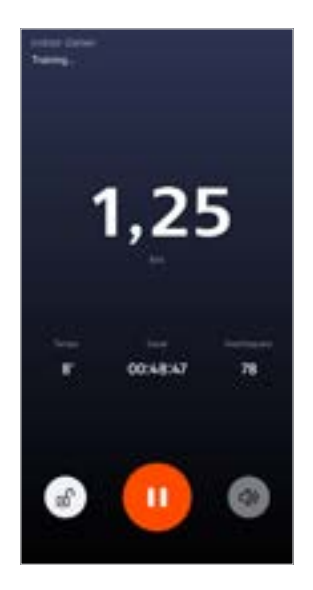

#### **Bedienung mit Smartwatch**

- Um die Aktivität zu unterbrechen, drücken Sie auf den oberen Bedienknopf **[1]**.
- Um die Aktivität zu beenden, drücken und halten Sie den oberen Bedienknopf **[1]** und tippen Sie anschließend auf das Symbol **[ ]**.

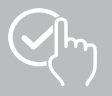

- Nach Beendigung der Aktivität wird eine Übersicht der Aktivität angezeigt. In der Übersicht sehen Sie die bisher zurückgelegten kumulierten Gesamtkilometer, die verbrauchten Kalorien, die durchschnittliche Herzfrequenz und die Dauer der Aktivität. Darunter finden Sie weitere detaillierte Angaben zum Tempo und den Schritten. Wischen Sie mit dem Finger von unten nach oben, um Details zur Herzfrequenzmessung und dem Tempo zu sehen.
- Die Ergebnisse der Aktivität können Sie ausdrucken oder als Screenshot weiterleiten.

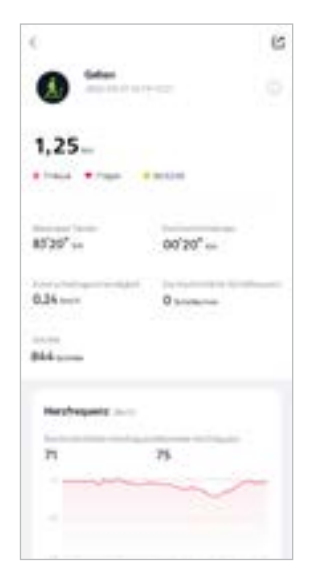

## <span id="page-42-0"></span>**9.3 Geräteeinstellungen**

- Tippen Sie in der unteren Menüleiste auf **[GERÄT]**, um verschiedene Funktionen Ihrer Smartwatch zu aktivieren, einzustellen sowie Ihre Smartwatch auf Ihre individuellen Bedürfnisse anzupassen.
- Unter diesem Menü sehen Sie am oberen Bildschirmrand zusätzlich eine Übersicht zu verschiedenen Daten Ihrer verbundenen Smartwatch.
- Tippen Sie auf **[+]**, um weitere Geräte mit Ihrem Smartphone zu koppeln.
- Tippen Sie auf Ihr Gerät, um Informationen zu Ihrer Smartwatch zu erhalten oder erweiterte Funktionen auszuführen.
- Tippen Sie auf **[GERÄTEAKTUALISIERUNGEN]**, um zu prüfen, ob die neueste Firmware-Version auf Ihrer Smartwatch installiert ist oder um eine neue Firmware-Version herunterzuladen und auf Ihrer Smartwatch zu installieren.
- Tippen Sie auf **[STARTEN SIE DAS GERÄT NEU]**, und bestätigen Sie die anschließende Frage, um Ihre Smartwatch neu zu starten. Vor dem Neustart werden Ihre Daten mit der App synchronisiert.
- Tippen Sie auf **[GERÄT AUF WERKSEINSTELLUNGEN ZURÜCKGESETZT]** und bestätigen Sie die anschließende Frage, um Ihre Smartwatch auf die Werkseinstellungen zurücksetzen. Hierbei werden alle aufgezeichneten Benutzerdaten gelöscht.
- Tippen Sie auf **[GERÄT LÖSCHEN]**, um die Kopplung zwischen Ihrer Smartwatch und Ihrem Smartphone aufzuheben. Alle persönlichen Daten werden von Ihrer Smartwatch gelöscht.

#### **Hinweis**

Um den Zeitpunkt der letzten Synchronisation zwischen Ihrer Smartwatch und der App anzuzeigen, tippen Sie oben auf Ihr angezeigtes Gerät und auf die Schaltfläche **[ÜBER]**.

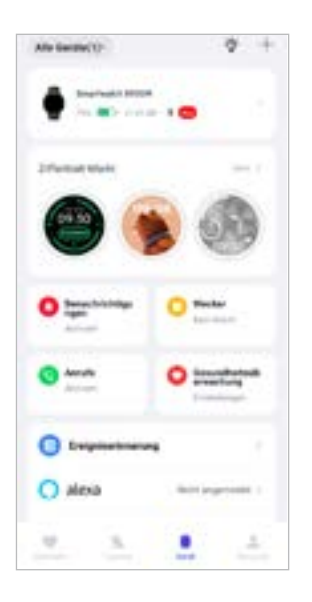

<span id="page-43-0"></span>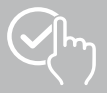

## <span id="page-43-1"></span>**9.3.1 Startbildschirm**

• Tippen Sie auf **[ZIFFERNBLATT-MARKT]**, um zusätzliche Ziffernblätter für den Startbildschirm Ihrer Smartwatch zu installieren. Sie können zwischen verschiedenen Ziffernblättern wählen. Tippen Sie auf das jeweilige Ziffernblatt, das Sie einstellen möchten und bestätigen Sie die Auswahl mit **[INSTALLIEREN]**. Sollten Sie die maximale Anzahl an Ziffernblättern auf dem Gerät erreicht haben, werden Sie aufgefordert vorhandene Ziffernblätter zu löschen.

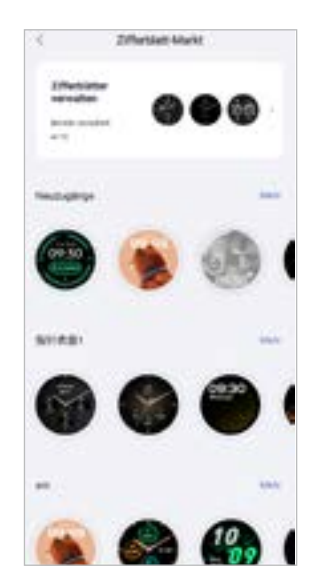

## <span id="page-43-2"></span>**9.3.2 Benachrichtigungen**

- Tippen Sie auf **[BENACHRICHTIGUNGEN]**, um die Benachrichtigungsfunktion für verschiedene Apps und Dienste zu aktivieren. Bei Aktivierung dieser Funktion erhalten Sie bei eingehenden Nachrichten auf Ihrem Smartphone eine Benachrichtigung auf Ihrer Smartwatch. Je nach App erhalten Sie entweder eine Benachrichtigung mit Anzeige der jeweiligen App und des Absenders oder Sie sehen zusätzlich eine Vorschau der jeweiligen Nachricht.
- Wählen Sie für jede App oder Gesundheitsfunktion aus, ob Benachrichtigungen zugelassen, stumm geschaltet oder ausgeschaltet sind.

## **9.3.3 Anrufe**

- Tippen Sie auf **[ANRUFE]**, um die Benachrichtigung für eingehende Anrufe zu aktivieren. Bei Aktivierung dieser Funktion erhalten Sie bei einem eingehenden Anruf eine Benachrichtigung auf Ihrer Smartwatch. Sie sehen, wer sie anrufen möchte, und können den Anruf bei Bedarf ablehnen.
- Tippen Sie auf **[ ]** am rechten Bildschirmrand, um die Funktion zu aktivieren. Anschließend können Sie die Funktion **[HÄUFIGE KONTAKTE]** einstellen.

<span id="page-44-0"></span>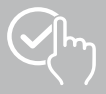

#### <span id="page-44-2"></span>**9.3.4 Wecker**

- Tippen Sie auf **[WECKER]**, um Weckzeiten bzw. Erinnerungen einzustellen.
- Um eine neue Erinnerung hinzuzufügen, tippen Sie auf **[+]** in der Bildschirmmitte.
- Tippen Sie auf **[ ]** am rechten Bildschirmrand, um eingestellte Wecker zu aktivieren.
- Durch Tippen auf die erstellte Erinnerung können Sie diese bearbeiten. Im Untermenü können Sie den Erinnerungstyp, die jeweiligen Wochentage, die Uhrzeit für die Erinnerung und weitere Details einstellen.

## **9.3.5 Gesundheitsüberwachung**

• Tippen Sie auf **[GESUNDHEITSÜBERWACHUNG]**, um Funktionen einzustellen, die Ihre Gesundheit überwachen und Sie erinnern, sich zu bewegen und/oder Wasser zu trinken.

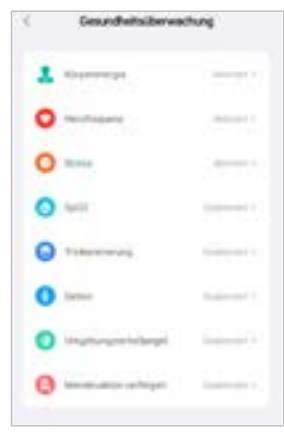

#### <span id="page-44-1"></span>**9.3.5.1 Körperenergie**

• Tippen Sie auf **[KÖRPERENERGIE]**, um diese Funktion im Untermenü durch Tippen auf **[ ]** zu aktivieren/deaktivieren.

#### **9.3.5.2 Herzfrequenzmessung**

- Tippen Sie auf **[HERZFREQUENZ]**, um weitere Einstellungen vorzunehmen.
- Wählen Sie aus, ob Benachrichtigungen zugelassen, stumm geschaltet oder ausgeschaltet sind.
- Tippen Sie auf **[ ]**, um die kontinuierliche Herzfrequenzmessung einzuschalten. Die Messhäufigkeit basiert auf einer intelligenten Überwachung 24 Stunden am Tag.

<span id="page-45-0"></span>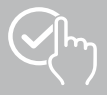

#### **9.3.5.3 Stressmessung**

- Tippen Sie auf **[STRESS]**, um weitere Einstellungen vorzunehmen.
- Wählen Sie aus, ob Benachrichtigungen zugelassen, stumm geschaltet oder ausgeschaltet sind.
- Tippen Sie auf **[ ]**, um die automatische Stressmessung einzuschalten. Die Messhäufigkeit basiert auf einer intelligenten Überwachung 24 Stunden am Tag.

#### **9.3.5.4 Blutsauerstoffmessung**

- Tippen Sie auf **[SPO2]**, um weitere Einstellungen vorzunehmen.
- Wählen Sie aus, ob Benachrichtigungen zugelassen, stumm geschaltet oder ausgeschaltet sind.
- Tippen Sie auf **[ ]**, um die automatische Blutsauerstoffmessung einzuschalten. Die Messhäufigkeit basiert auf einer intelligenten Überwachung 24 Stunden am Tag.

#### **9.3.5.5 Trinkerinnerung**

• Tippen Sie auf **[TRINKERINNERUNG]**, um diese Funktion im Untermenü durch Tippen auf **[ ]** zu aktivieren/deaktivieren. Legen Sie anschließend weitere Einstellungen zur Erinnerungsfunktion fest. Sie werden im festgelegten Intervall automatisch von Ihrer Smartwatch durch Vibration und Benachrichtigung daran erinnert, etwas zu trinken.

#### **9.3.5.6 Bewegungserinnerung**

• Tippen Sie auf **[GEHEN]**, um diese Funktion im Untermenü durch Tippen auf **[ ]** zu aktivieren/ deaktivieren. Legen Sie anschließend weitere Einstellungen zur Erinnerungsfunktion fest. Sie werden im festgelegten Intervall automatisch von Ihrer Smartwatch durch Vibration und Benachrichtigung daran erinnert, sich zu bewegen. Weitere Informationen erhalten Sie im Text unterhalb in der App.

#### **9.3.5.7 Umgebungsschallpegel**

• Tippen Sie auf **[UMGEBUNGSSCHALLPEGEL]**, um diese Funktion im Untermenü durch Tippen auf **[ ]** zu aktivieren/deaktivieren. Weitere Informationen erhalten Sie im Text unterhalb in der App.

#### <span id="page-45-1"></span>**9.3.5.8 Tracking des Menstruationszyklus**

- Voraussetzung für die Nutzung der Funktion ist, dass sie in der App eingeschaltet ist: **[SONSTIGE EINSTELLUNGEN]** > **[MENSTRUATONSZYKLUS]**
- Durch Aktivierung dieser Funktion können Sie verschiedene Daten in Bezug auf Ihren Menstruationszyklus einstellen und erhalten Erinnerungen zu Ihrer nächsten Menstruation oder Ihrer fruchtbaren Phase.
- Stellen Sie über die Untermenüs die Länge der Monatsblutung, die Länge des Menstruationszyklus sowie das Datum der letzten Monatsblutung ein.
- Tippen Sie auf das Symbol **[ ]**, um weitere Einstellungen vorzunehmen.

<span id="page-46-0"></span>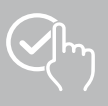

## <span id="page-46-1"></span>**9.3.6 Ereigniserinnerung**

- Tippen Sie auf **[EREIGNISERINNERUNG]** und tippen Sie auf die Schaltfläche **[HINZUFÜGEN]**, um individuelle Ereignisse hinzuzufügen.
- Tippen Sie in die Eingabefelder, um Texte einzugeben. Legen Sie anschließend Datum, Uhrzeit und die Anzahl an Wiederholungen fest.

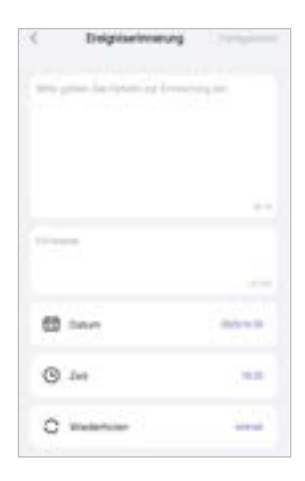

<span id="page-47-0"></span>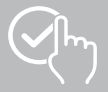

 $\bigcirc$ 

#### <span id="page-47-1"></span>**9.3.7 Alexa Sprachsteuerung**

- Tippen Sie auf **[ALEXA]**, um die Alexa Sprachsteuerung einzurichten. Wischen Sie von rechts nach links, um weitere Informationen zu erhalten.
- Tippen Sie auf die Schaltfläche **[ANMELDEN BEI AMAZON ÜBER IHR AMAZON KONTO]** und folgen Sie den weiteren Anweisungen in der App.

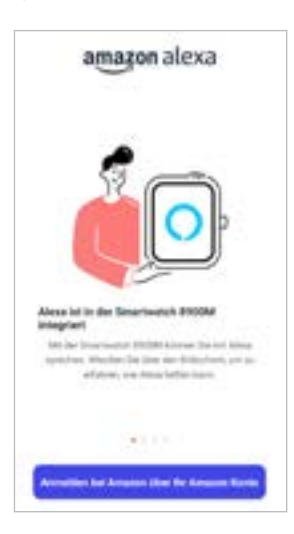

#### **Hinweis**

Zur Nutzung der Alexa Sprachsteuerung benötigen Sie ein Amazon-Konto.

<span id="page-48-0"></span>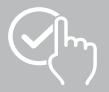

## **9.3.8 Sonstige Einstellungen**

• Tippen Sie auf **[SONSTIGE EINSTELLUNGEN]**, um weitere Einstellungen vorzunehmen und nützliche Funktionen zu aktivieren.

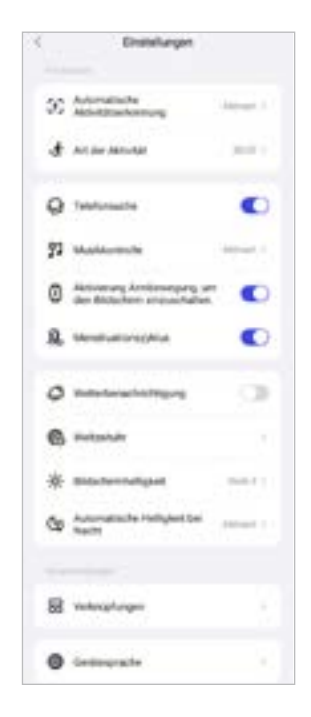

#### **9.3.8.1 Automatische Aktivitätserkennung**

• Tippen Sie auf **[AUTOMATISCHE TRAININGSERKENNUNG]** und aktivieren/deaktivieren Sie die Funktion im Untermenü für bestimmte Aktivitäten (Gehen, Laufen, Crosstrainer, Rudergerät) durch Tippen auf **[ ]**. Bei Aktivierung dieser Funktion erkennt Ihre Smartwatch automatisch, wenn Sie über einen längeren Zeitraum eine Aktivität ausüben und zeichnet diese Aktivität nach Bestätigung auf. Weitere Informationen erhalten Sie im Text unterhalb in der App.

#### <span id="page-48-1"></span>**9.3.8.2 Art der Aktivität**

- Tippen Sie auf **[ART DER AKTIVITÄT]**, um die Sportmodi auszuwählen, die auf Ihrer Smartwatch hinterlegt werden. Sie können aus 110 Sportmodi wählen und 20 in Ihrer Smartwatch anzeigen. Sie können Aktivitäten ausblenden und die Reihenfolge der Aktivitäten verschieben. Nach der nächsten Synchronisierung mit Ihrer Smartwatch werden die Aktivitäten entsprechend Ihrer Einstellungen im Display angezeigt.
- Die Aktivitäten, die in der aufgeführten Liste oben stehen und mit dem Symbol **[ ]** gekennzeichnet sind, werden aktuell auf Ihrer Smartwatch angezeigt. Die Aktivitäten, die in der aufgeführten Liste unten stehen und mit dem Symbol **[ ]** gekennzeichnet sind, werden aktuell nicht angezeigt.
- Durch Tippen auf das Symbol **[ ]** oder das Symbol **[ ]** können Sie eine Aktivität entfernen bzw. hinzufügen.
- Zusätzlich können Sie die Reihenfolge der abgespeicherten Aktivitäten verändern, indem Sie das Symbol **[ ]** gedrückt halten und die jeweilige Aktivität an die entsprechende Position verschieben.

<span id="page-49-0"></span>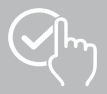

#### **9.3.8.3 Telefonsuche**

• Tippen Sie bei **[TELEFONSUCHE]** auf **[ ]**, um diese Funktion zu aktivieren. Durch Aktivierung dieser Funktion können Sie Ihr verlegtes Smartphone über Ihre Smartwatch wiederfinden (siehe Kapitel **[7.6.15 Telefon](#page-20-4)**).

#### <span id="page-49-2"></span>**9.3.8.4 Musikkontrolle**

- Tippen Sie auf **[MUSIKKONTROLLE]** und aktivieren/deaktivieren Sie die Funktion im Untermenü durch Tippen auf **[ ]**. Bei Aktivierung dieser Funktion können Sie verschiedene Musik- bzw. Streamingdienste auf Ihrem Smartphone über Ihre Smartwatch steuern. Sie können Musik starten oder stoppen sowie Titel vor- und zurückschalten.
- Tippen Sie neben **[MUSIKTITEL]** auf **[ ]**, um die Musiktitel im Display Ihrer Smartwatch anzuzeigen.

#### **9.3.8.5 Aktivierung Armbewegung**

• Tippen Sie bei **[HEBEN SIE IHR HANDGELENK AN, UM DEN BILDSCHIRM EINZUSCHALTEN]** auf **[ ]**, um diese Funktion zu aktivieren. Durch Aktivierung dieser Funktion können Sie das Display Ihrer Smartwatch durch eine Drehung Ihres Handgelenks einschalten.

#### **9.3.8.6 Menstruationszyklus**

• Tippen Sie bei **[MENSTRUATIONSZYKLUS]** auf **[ ]**, um diese Funktion zu aktivieren. Durch Aktivierung dieser Funktion können Sie auf Ihrer Smartwatch Ihren Menstruationszyklus verfolgen (siehe Kapitel **[7.6.13 Zyklusprotokoll](#page-20-2)**).

#### <span id="page-49-1"></span>**9.3.8.7 Wetterbenachrichtigung**

• Tippen Sie bei **[WETTERBENACHRICHTIGUNG]** auf **[ ]**, um diese Funktion zu aktivieren. Durch Aktivierung dieser Funktion können Sie auf Ihrer Smartwatch die Wettervorhersagen für den jeweiligen Tag sowie für die nächsten 6 Tage sehen (siehe Kapitel **[7.6.21 Wetter](#page-22-1)**).

#### <span id="page-49-3"></span>**9.3.8.8 Weltzeituhr**

• Tippen Sie auf **[WELTZEITUHR]**, um die vorhandenen Weltzeituhren (Berlin, London, New York, Tokio) einzusehen oder weitere Weltzeituhren hinzuzufügen. Die Weltzeituhren können Sie auf Ihrer Smartwatch einsehen (siehe Kapitel **[7.6.27 Weltzeituhr](#page-22-7)**).

#### **9.3.8.9 Bildschirmhelligkeit**

• Tippen Sie auf **[BILDSCHIRMHELLIGKEIT]**, um die Helligkeit des Displays Ihrer Smartwatch in 5 Stufen einzustellen (siehe Kapitel **[8.4 Display & Helligkeit](#page-23-2)**).

<span id="page-50-0"></span>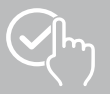

#### <span id="page-50-2"></span>**9.3.8.10 Verknüpfungen**

Die Verknüpfungen erreichen Sie über das Display Ihrer Smartwatch durch Wischen nach links oder rechts vom Startbildschirm aus (siehe Kapitel **[7.4 Verknüpfungen](#page-17-1)**).

- Tippen Sie auf **[VERKNÜPFUNGEN]**, um die Verknüpfungen auszuwählen, die auf Ihrer Smartwatch hinterlegt werden. Sie können aus verschiedenen Verknüpfungen wählen. Sie können Verknüpfungen ausblenden und die Reihenfolge der Verknüpfungen verschieben. Standardmäßig sind die Tagesansichten der Aktivitätsdaten sowie der Messung von Herzfrequenz und Stress eingestellt. Nach der nächsten Synchronisierung mit Ihrer Smartwatch werden die Verknüpfungen entsprechend Ihrer Einstellungen im Display angezeigt.
- Die Verknüpfungen, die in der aufgeführten Liste oben stehen und mit dem Symbol **[ ]** gekennzeichnet sind, werden aktuell auf Ihrer Smartwatch angezeigt. Die Verknüpfungen, die in der aufgeführten Liste unten stehen und mit dem Symbol **[ ]** gekennzeichnet sind, werden aktuell nicht angezeigt.
- Durch Tippen auf das Symbol **[ ]** oder das Symbol **[ ]** können Sie Verknüpfungen entfernen bzw. hinzufügen.
- Zusätzlich können Sie die Reihenfolge der abgespeicherten Verknüpfungen verändern, indem Sie das Symbol **[ ]** gedrückt halten und die jeweilige Verknüpfung an die entsprechende Position verschieben.

#### <span id="page-50-1"></span>**9.3.8.11 Spracheinstellung Smartwatch**

- Tippen Sie auf **[GERÄTESPRACHE]**, um die Sprache auf Ihrer Smartwatch einzustellen.
- Wählen Sie **[SYSTEM FOLGEN]**, wenn die Sprache auf Ihrer Smartwatch identisch mit der Sprache der App bzw. des Smartphones sein soll.
- Alternativ können Sie zwischen 8 Sprachen wählen und diese manuell einstellen, indem Sie auf die jeweilige Sprache tippen.

#### **9.3.9 Nutzungshinweise**

• Tippen Sie auf **[NUTZUNGSHINWEISE]**, um nützliche Tipps zu erhalten, beispielsweise mehr Informationen zu den Sprachbefehlen von Amazon Alexa.

<span id="page-51-0"></span>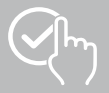

#### <span id="page-51-1"></span>**9.4 Benutzereinstellungen**

• Tippen Sie in der unteren Menüleiste auf **[BENUTZER]**. Hier können Sie Ihr Benutzerkonto verwalten, sowie Ihre persönlichen Daten und Ziele festlegen. Zusätzlich können Sie weitere Informationen zur App, die in den nachfolgenden Kapiteln aufgezeigt werden, abrufen.

21 2: Many Sales **CT RM The Analysis III** Encoheger **Audit** ê  $\rightarrow$ s, ٠

<span id="page-52-0"></span>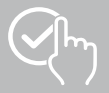

## **9.4.1 Persönliche Daten**

- Tippen Sie auf **[BEARBEITEN]**, unterhalb Ihres Benutzernamens, um Ihren Namen, Ihr Geschlecht, Ihr Geburtsdatum sowie Ihre Größe und Ihr Gewicht zu bearbeiten. Wenn gewünscht, können Sie zusätzlich ein Profilbild einstellen. Tippen Sie auf den Eintrag, den Sie bearbeiten möchten.
- Zur Bestätigung tippen Sie auf **[JA]**.

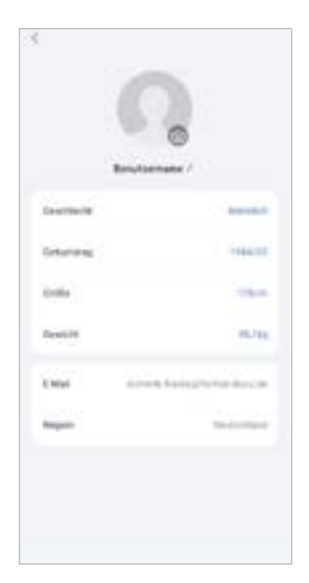

<span id="page-53-0"></span>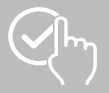

#### **9.4.2 Meine Medaillen**

• Unter **[MEDAILLEN]** sehen Sie Ihre persönlichen Erfolge (Medaillen). Tippen Sie auf einen Eintrag, um mehr Informationen zu erhalten.

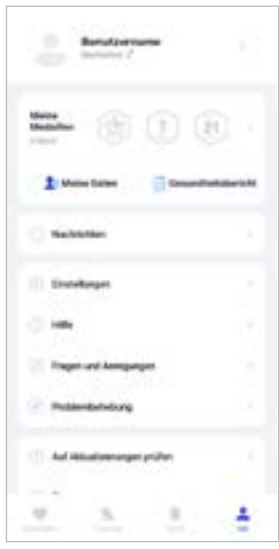

#### <span id="page-53-1"></span>**9.4.3 Meine Daten**

• Unter **[MEINE DATEN]** sehen Sie die Aufzeichnung Ihrer Messungen. Tippen Sie auf einen Eintrag, um weitere Informationen zu erhalten.

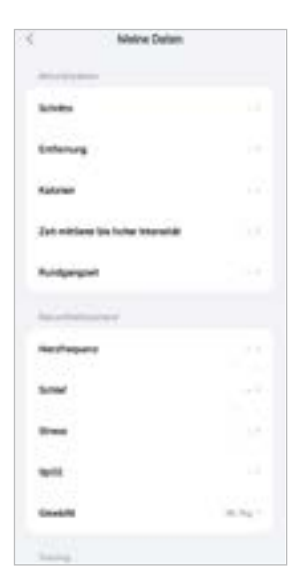

<span id="page-54-0"></span>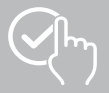

#### **9.4.4 Gesundheitsbericht**

• Unter **[GESUNDHEITSBERICHT]** sehen Sie die wöchentliche Aufzeichnung Ihrer Aktivitätsdaten und Aktivitäten. Tippen Sie auf einen entsprechenden Wochenbericht, um detaillierte Informationen zu erhalten.

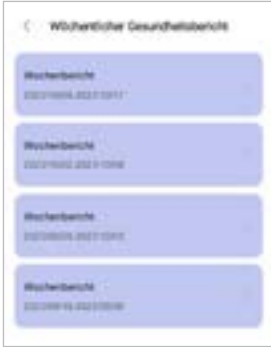

## **9.4.5 Nachrichten**

• Unter **[NACHRICHTEN]** erhalten Sie eine Übersicht über Neuigkeiten der App, wie z. B. neue Funktionen oder Aktualisierungen.

<span id="page-55-0"></span>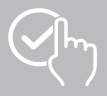

#### <span id="page-55-1"></span>**9.4.6 Einstellungen**

- Unter **[EINSTELLUNGEN]** können Sie verschiedene Einstellungen vornehmen und Informationen abrufen. Sie können Ihre hinterlegte E-Mail-Adresse sowie das Passwort Ihres Benutzerkontos ändern. Zusätzlich haben Sie die Möglichkeit, sich von Ihrem Benutzerkonto abzumelden oder das Benutzerkonto komplett zu stornieren.
- Tippen Sie auf **[MEINE ZIELE]**, um persönliche Ziele für erreichte Schritte und das Gewicht festzulegen.
- Tippen Sie auf **[MANUELLE SYNCHRONISATION]**, um die Synchronisation der Daten zwischen Ihrer Smartwatch und der App manuell anzustoßen.
- Tippen Sie auf **[VOREINSTELLUNGEN]**, um die Einheiten für die Entfernung, die Größe, das Gewicht und die Temperatur festzulegen. Zusätzlich legen Sie fest, welcher Wochentag der erste Tag der Woche ist, an dem Ihre Daten aufbereitet werden.
- Tippen Sie auf **[PRIVATSPHÄRE UND SICHERHEIT]**, um einzustellen, welche Daten der App mit der Cloud synchronisiert werden. Um alle Daten zu löschen, tippen Sie auf **[PERSÖNLICHE DATEN IN DER CLOUD LÖSCHEN]**.
- Tippen Sie auf **[DATENÜBERTRAGUNG UND AUTORISIERUNG]**, um zu erlauben, dass die aufgezeichneten Daten mit anderen Apps geteilt werden.
- Tippen Sie auf **[E-MAIL ÄNDERN]**, um die E-Mail-Adresse Ihres Benutzerkontos zu ändern.
- Tippen Sie auf **[PASSWORT ÄNDERN]**, um das Passwort Ihres Benutzerkontos zu ändern.
- Tippen Sie auf **[CACHE LÖSCHEN]**, um die temporären Daten aus der App zu löschen. Dabei gehen keine aufgezeichneten Daten verloren.
- Tippen Sie auf **[ABMELDEN]**, um das aktuelle Benutzerkonto abzumelden.
- Tippen Sie auf **[KONTO STORNIEREN]** und bestätigen Sie die nachfolgende Abfrage, um Ihr Benutzerkonto zu löschen. Dabei gehen sämtliche Einstellungen und aufgezeichneten Daten verloren.

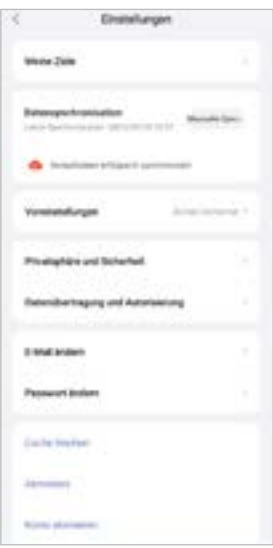

<span id="page-56-0"></span>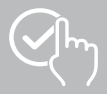

#### **9.4.7 Hilfe**

- Tippen Sie auf **[HILFE]**, um eine Übersicht von Antworten zu häufig gestellten Fragen zu erhalten. Tippen Sie auf die jeweilige Frage, um weitere Informationen zu erhalten.
- Sollte Ihre Frage nicht beantwortet werden, prüfen Sie die Informationen im Bereich Problembehebung (siehe Kapitel **[9.4.9 Problembehebung](#page-56-1)**) oder senden Sie eine Anfrage an die Hama Produktberatung (siehe Kapitel **[9.4.8 Fragen und Anregungen](#page-56-2)**).

#### <span id="page-56-2"></span>**9.4.8 Fragen und Anregungen**

- Tippen Sie auf **[FRAGEN UND ANREGUNGEN]**, um eine Anfrage bzw. eine Rückmeldung an die Hama Produktberatung zu senden.
- Wählen Sie ein Themengebiet aus, um anschließend Ihre Anfrage näher zu beschreiben. Zusätzlich können Sie Ihre Anfrage durch Bilder ergänzen sowie das Protokoll der Verbindungen zwischen Smartwatch und App freigeben. Geben Sie bei jeder Anfrage Ihre E-Mail-Adresse an.
- Tippen Sie unten auf **[ABSENDEN]**, um eine Anfrage zu versenden.

#### <span id="page-56-1"></span>**9.4.9 Problembehebung**

- Tippen Sie auf **[PROBLEMBEHEBUNG]**, um eine Übersicht von Antworten zu häufig gestellten Fragen zu erhalten. Tippen Sie auf die jeweilige Frage, um weitere Informationen zu erhalten.
- Sollte Ihre Frage nicht beantwortet werden, senden Sie eine Anfrage an die Hama Produktberatung (siehe Kapitel **[9.4.8 Fragen und Anregungen](#page-56-2)**).

#### **9.4.10 Auf Aktualisierungen prüfen**

• Tippen Sie auf **[AUF AKTUALISIERUNGEN PRÜFEN]**, um nach einer neueren Version der App "Hama FIT move" zu suchen. Sie werden automatisch zu Google Play (Android) oder in den App Store (iOS) weitergeleitet.

#### **Hinweis**

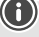

In den Standardeinstellungen Ihres Smartphones sollten Sie automatisch über Aktualisierungen der App informiert werden.

## **9.4.11 Über**

- Tippen Sie auf **[ÜBER]**, um Informationen über die App wie die verwendete App-Version, die Datenschutzerklärung und die Nutzungsvereinbarung zu erhalten.
- Tippen Sie auf **[ZUSTIMMUNG ZURÜCKZIEHEN]**, falls Sie die Zustimmung zur Datenschutzerklärung und zu den Nutzungsvereinbarungen zurückziehen wollen. Beachten Sie, dass die Nutzung der App ohne diese Zustimmungen nicht möglich ist.

<span id="page-57-0"></span>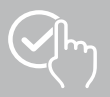

# **10. Wartung und Pflege**

Reinigen Sie dieses Produkt mit einem fusselfreien, leicht feuchten Tuch und verwenden Sie keine aggressiven Reiniger.

## **11. Haftungsausschluss**

Die Hama GmbH & Co KG übernimmt keine Haftung oder Gewährleistung für Schäden, die aus unsachgemäßer Installation, Montage und unsachgemäßem Gebrauch des Produktes oder einer Nichtbeachtung der Bedienungsanleitung und/oder der Sicherheitshinweise resultieren.

## **12. Unterstützte Sprachen**

Die folgende Liste enthält eine Übersicht der unterstützten Sprachen der Benutzeroberfläche Ihrer Smartwatch und der App "Hama FIT move":

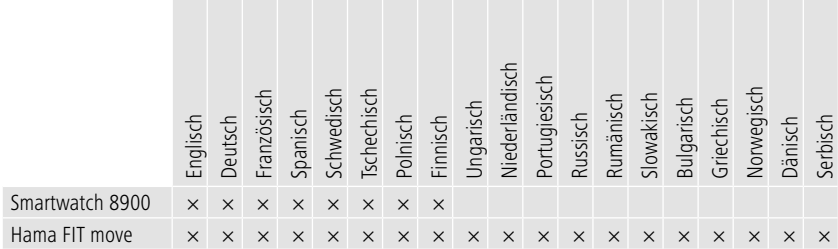

# **13. Technische Daten**

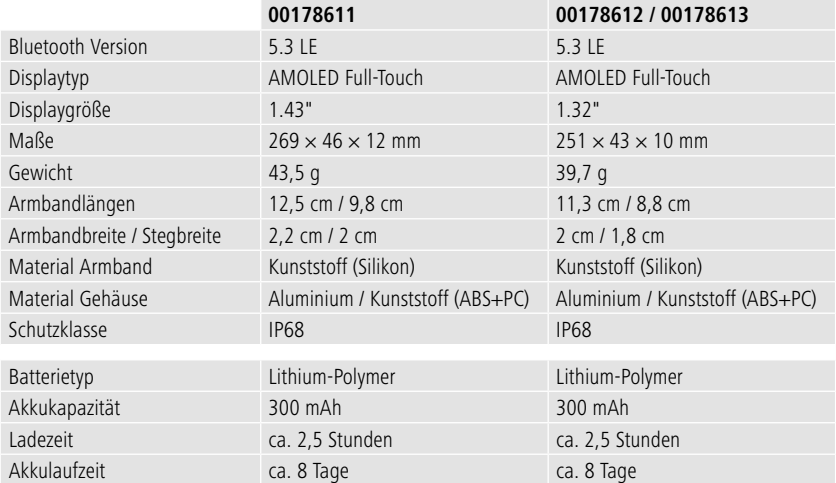

<span id="page-58-0"></span>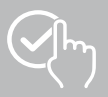

# **14. Entsorgungshinweise**

Hinweis zum Umweltschutz:

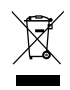

Ab dem Zeitpunkt der Umsetzung der europäischen Richtlinien 2012/19/EU und 2006/66/EG in nationales Recht gilt folgendes: Elektrische und elektronische Geräte sowie Batterien dürfen nicht mit dem Hausmüll entsorgt werden. Der Verbraucher ist gesetzlich verpflichtet, elektrische und elektronische Geräte sowie Batterien am Ende ihrer Lebensdauer an den dafür eingerichteten,

öffentlichen Sammelstellen oder an die Verkaufsstelle zurückzugeben. Einzelheiten dazu regelt das jeweilige Landesrecht. Das Symbol auf dem Produkt, der Gebrauchsanleitung oder der Verpackung weist auf diese Bestimmungen hin. Mit der Wiederverwertung, der stofflichen Verwertung oder anderen Formen der Verwertung von Altgeräten/Batterien leisten Sie einen wichtigen Beitrag zum Schutz unserer Umwelt.

# **15. Konformitätserklärung**

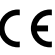

Hiermit erklärt Hama GmbH & Co KG, dass sich dieses Gerät in Übereinstimmung mit den grundlegenden Anforderungen und den anderen relevanten Vorschriften der Richtlinie 2014/53/ EU befindet. Die Konformitätserklärung gemäß der entsprechenden Richtlinie finden Sie unter: **www.hama.com > Suche > 00178611, 00178612, 00178613 > Downloads**

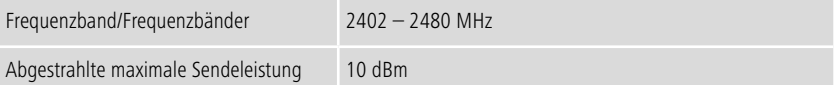

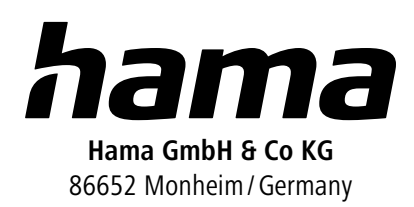

# **Service & Support**

 www.hama.com +49 9091 502-0 D

The Bluetooth® word mark and logos are registered trademarks owned by Bluetooth SIG, Inc. and any use of such marks by Hama GmbH & Co KG is under license. Other trademarks and trade names are those of their respective owners.

All listed brands are trademarks of the corresponding companies. Errors and omissions excepted, and subject to technical changes. Our general terms of delivery and payment are applied.